# **GA - 686KDX**

# **USER'S MANUAL**

**Dual Pentium**â **II Processor MAINBOARD**

**REV. 1 Second Edition**

The author assumes no responsibility for any errors or omissions which may appear in this document nor does it make a commitment to update the information contained herein.

**Third-party brands and names are the property of their respective owners.**

JULY 08, 1997 Taipei, Taiwan

# **TABLE OF CONTENTS**

**1. INTRODUCTION..................................................................................................1-1**

2

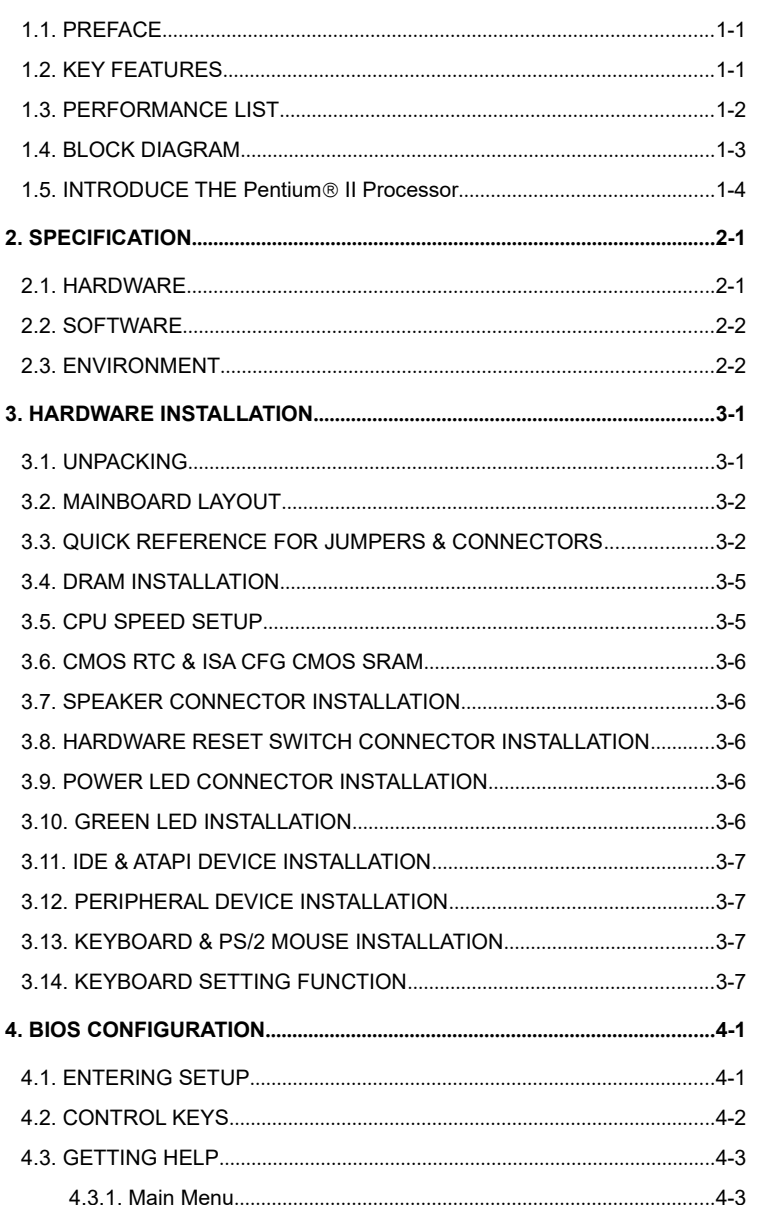

 $\overline{3}$ 

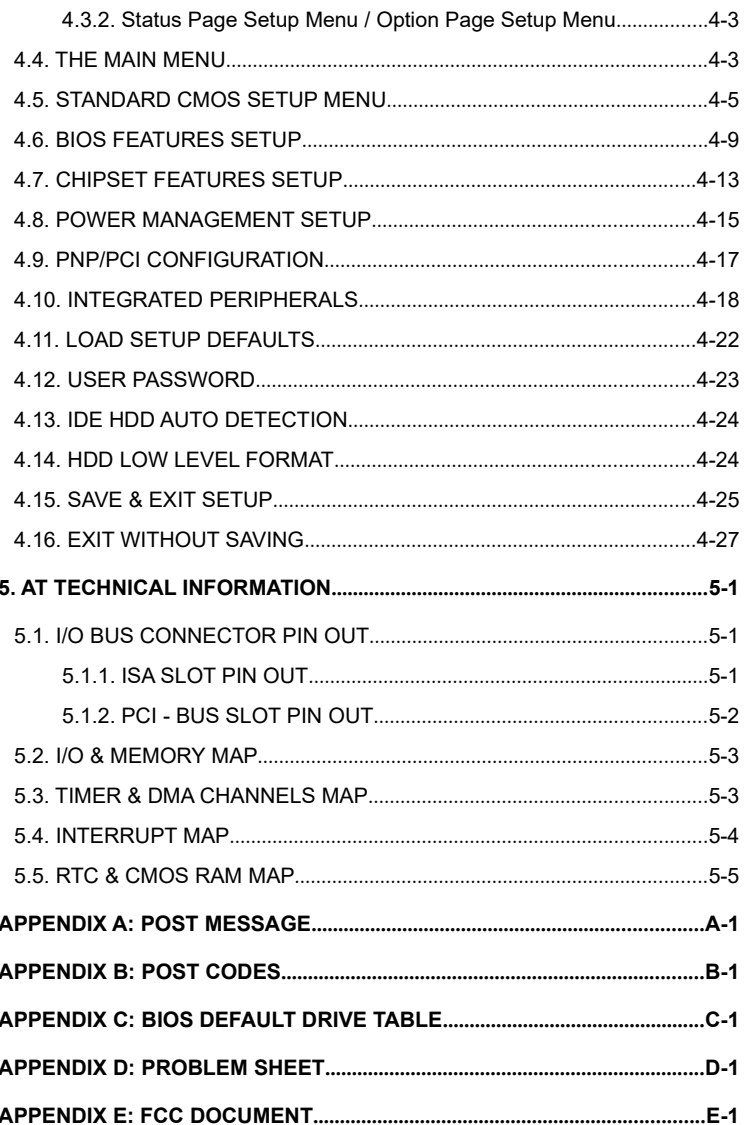

 $\overline{4}$ 

# **1. INTRODUCTION**

# **1.1. PREFACE**

Welcome to use the **GA - 686KDX** motherboard. The motherboard is a Dual Pentium<sup>®</sup> II Processor based PC / AT compatible system with ISA bus and PCI Local Bus, and has been designed to be the fastest PC / AT system. There are some new features allow you to operate the system with just the performance you want.

This manual also explains how to install the motherboard for operation, and how to set up your CMOS CONFIGURATION with BIOS SETUP program.

# **1.2. KEY FEATURES**

- □ Intel Pentium® II Processor based PC / AT compatible mainboard.
- □ Dual slot 1 on board supports dual Pentium<sup>®</sup> II processor running at 233-333 MHz.
- □ Support CPU FAN Failure & Overheat Alarm.
- □ Support automatically slow down CPU speed when CPU FAN Failure or Overheat.
- □ Intel 440FX chipset.
- □ Supports 8 768 MB DRAM memory on board.
- □ 5 Master / Slave PCI Bus slots, 3 ISA Bus slots.
- □ Supports 2 channels Enhance PCI IDE ports for 4 IDE Device.
- □ Supports 2xCOM (16550), 1xLPT (EPP / ECP), 1x1.44MB Floppy port.
- $\Box$  Supports 2xUSB ports.
- □ Supports Green function, Plug & Play function.
- □ Licensed AWARD BIOS, FLASH EEPROM for BIOS update.
- □ ATX form factor, 4 layers PCB.

### **1.3. PERFORMANCE LIST**

The following performance data list is the testing results of some popular benchmark testing programs.

These data are just referred by users, and there is no responsibility for different testing data values gotten by users. (The different Hardware & Software configuration will result in different benchmark testing results.)

- CPU Pentium<sup>®</sup> II processor
- · DRAM 32 MB EDO
- · CACHE SIZE 512 KB included in CPU
- · DISPLAY Matrox Millennium 2MB
- · STORAGE Onboard IDE port + Quantum FB 1280AT IDE Drive
- · O.S. Windows95 with Display Driver at 1024 x 768 x 256 colors x 75Hz & BusMaster IDE Driver.

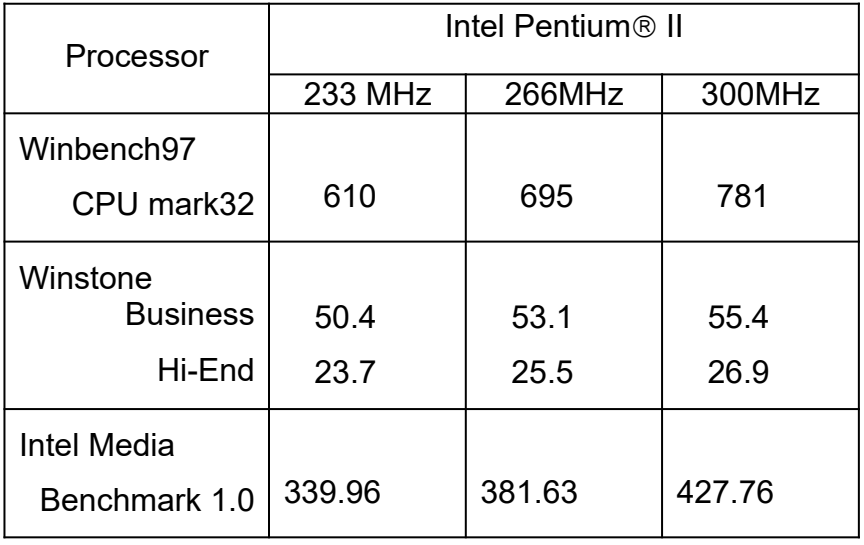

Introduction

# **1.4. BLOCK DIAGRAM**

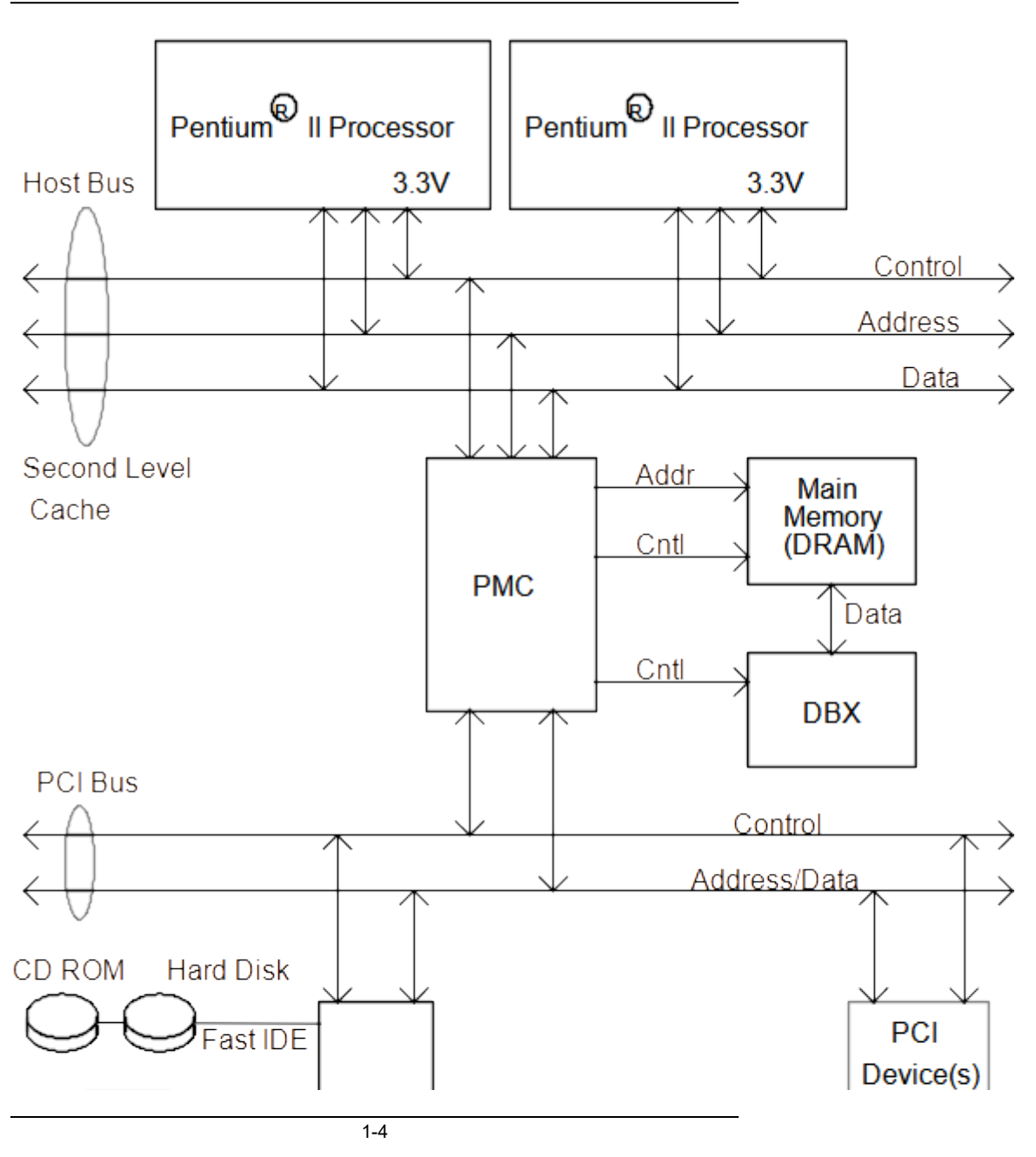

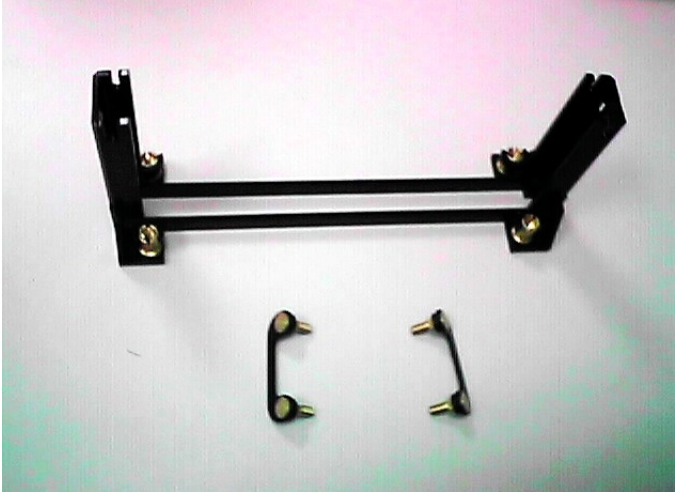

# **1.5. INTRODUCE THE Pentium**â **II Processor**

Figure 1:Retention Mechanism & attach Mount

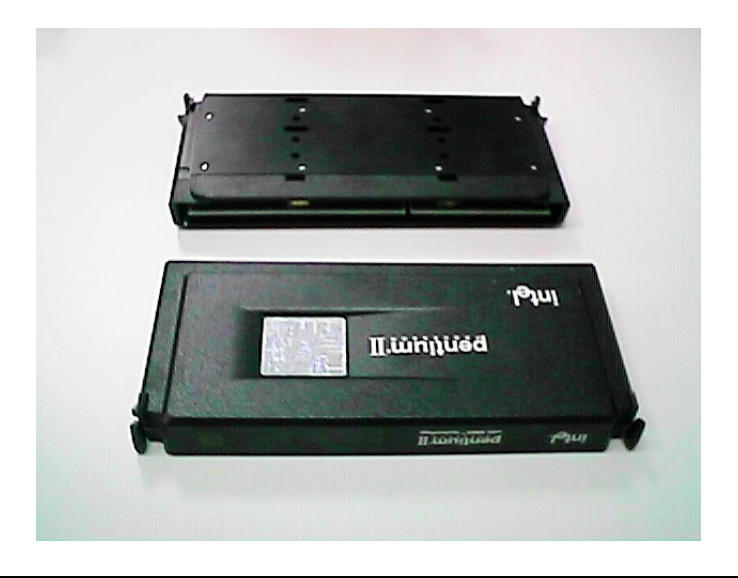

GA-686KDX

Figure 2:OEM Pentiumâ II Processor

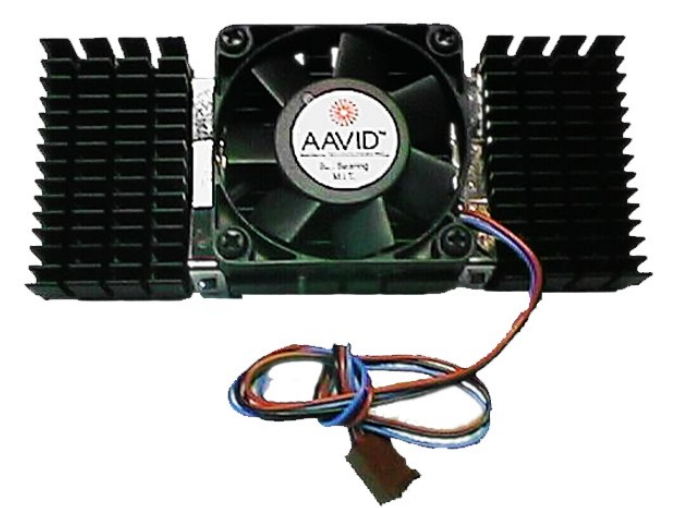

Figure 3: Heatsink / FAN & Heat sink support for OEM Pentium® II Processor

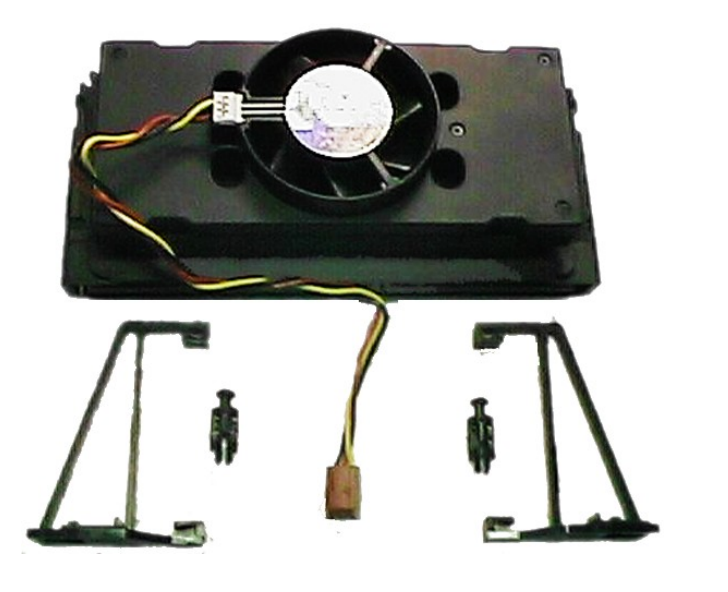

Figure 4:Boxed Pentiumâ II Processor & Heat sink support

# **2. SPECIFICATION**

# **2.1. HARDWARE**

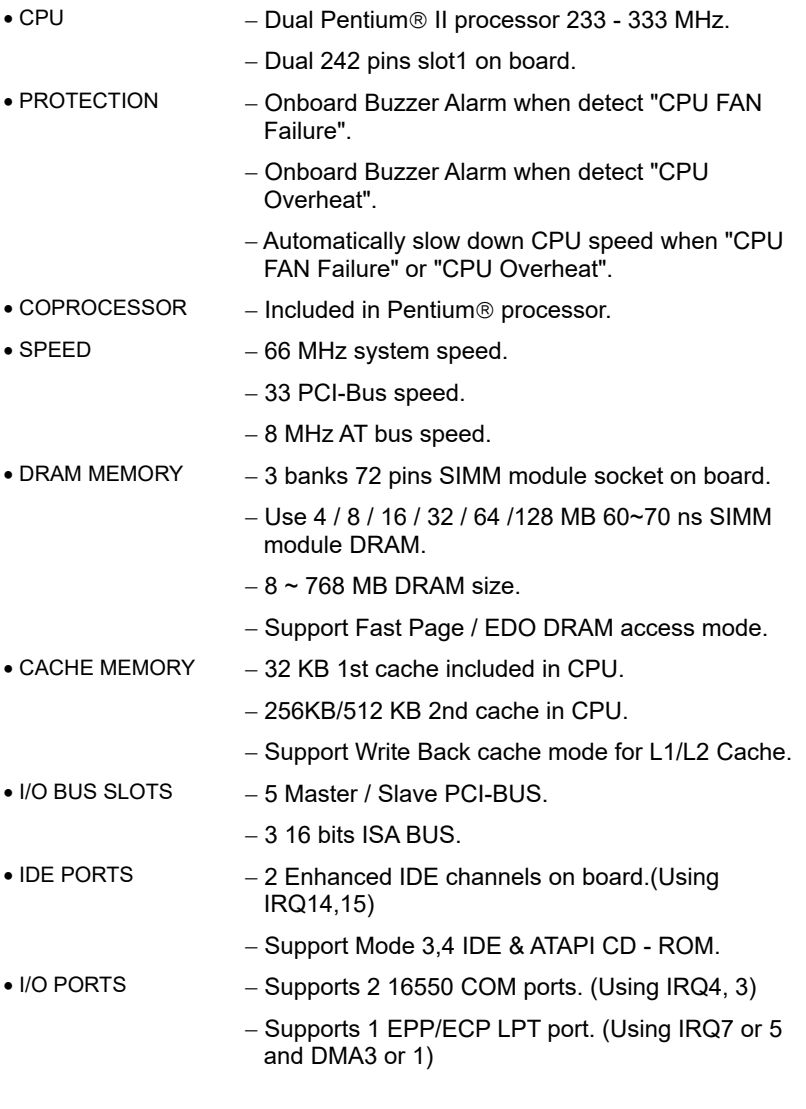

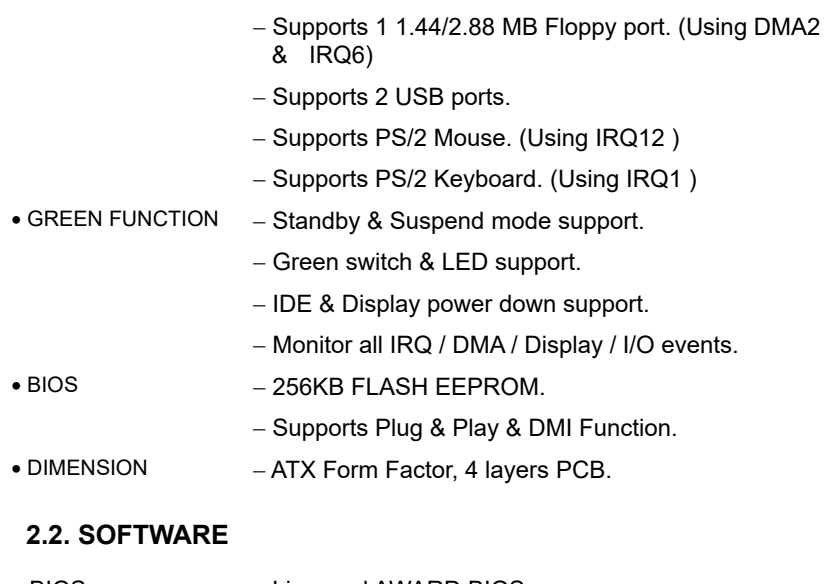

• BIOS - Licensed AWARD BIOS. - AT CMOS Setup, BIOS / Chipset Setup, Green Setup, Hard Disk Utility included. • O.S.  $-$  Operation with MS-DOS®, Windows®95, WINDOWS™ NT, OS/2, NOVELL and SCO UNIX.

# **2.3. ENVIRONMENT**

- Ambient Temp.  $-0$ °C to +50°C (Operating).
- Relative Hum.  $-0$  to +85% (Operating).
- $\bullet$  Altitude  $-0$  to 10,000 feet (Operating).
- Vibration  $-0$  to 1,000 Hz.
- Electricity  $-4.9$  V to 5.2 V.
	- Max. 20A current at 5V.

# **3. HARDWARE INSTALLATION**

# **3.1. UNPACKING**

The mainboard package should contain the following:

- · The **GA - 686KDX** mainboard.
- The Retention Mechanism & Attach Mount
- USER'S MANUAL for mainboard.
- Cable set for IDE & Floppy device.
- Diskette for BUS MASTER ATAPI device.

The mainboard contains sensitive electric components which can be easily damaged by static electricity, so the mainboard should be left in its original packing until it is installed.

Unpacking and installation should be done on a grounded anti-static mat. The operator should be wearing an anti static wristband, grounded at the same point as the anti-static mat.

Inspect the mainboard carton for obvious damage. Shipping and handling may cause damage to your board. Be sure there are no shipping and handling damages on the board before proceeding.

After opening the mainboard carton, extract the system board and place it only on a grounded anti-static surface component side up. Again inspect the board for damage. Press down on all of the socket IC's to make sure that they are properly seated. Do this only on with the board placed on a firm flat surface.

### $\bullet$ **BO NOT APPLY POWER TO THE BOARD IF IT HAS BEEN DAMAGED.**

You are now ready to install your mainboard. The mounting hole pattern on the mainboard matches the ATX system board. It is assumed that the chassis is designed for a standard ATX mainboard mounting.

Place the chassis on the anti-static mat and remove the cover. Take the clips, stand-off and screws for mounting the system board, and keep them

separate.

# **3.2. MAINBOARD LAYOUT**

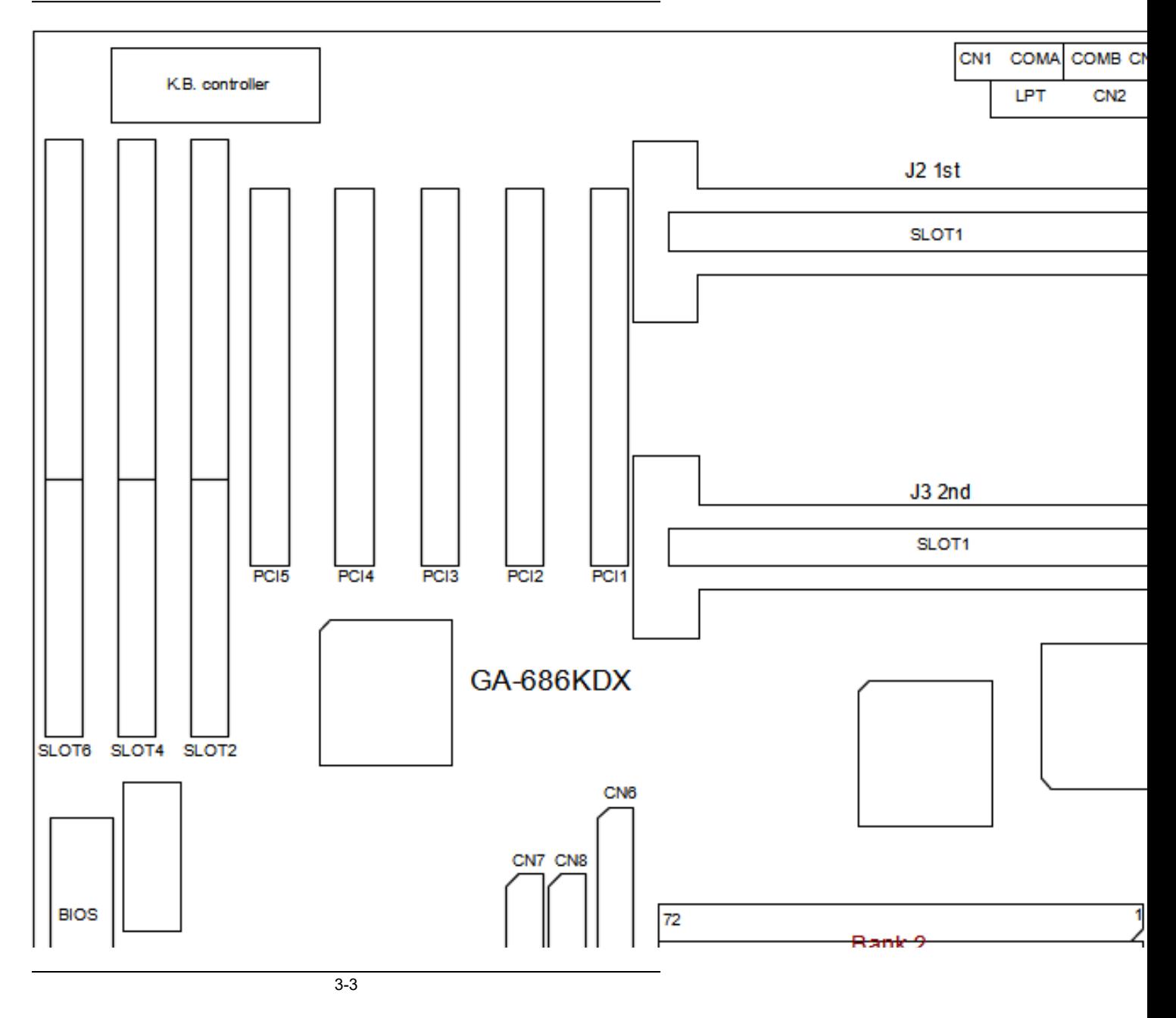

┨

 $\blacktriangle$ Figure 3.1 $\blacktriangleright$ 

# **3.3. QUICK REFERENCE FOR JUMPERS & CONNECTORS**

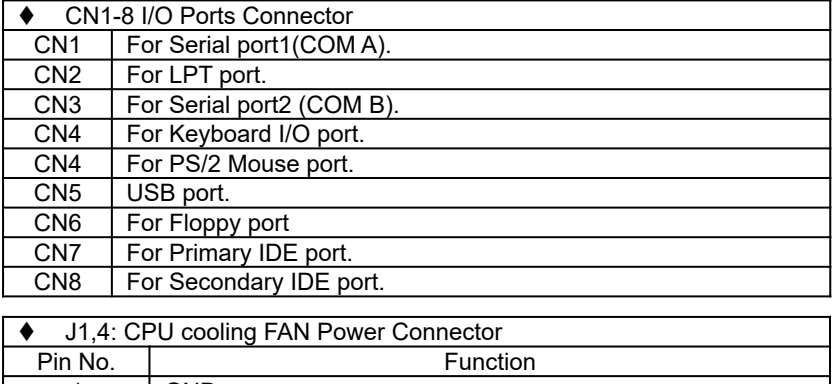

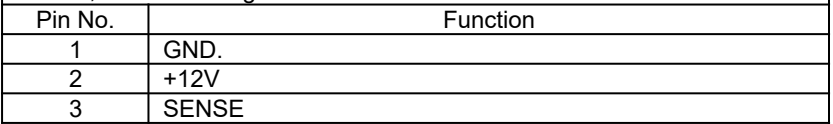

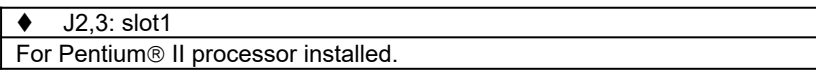

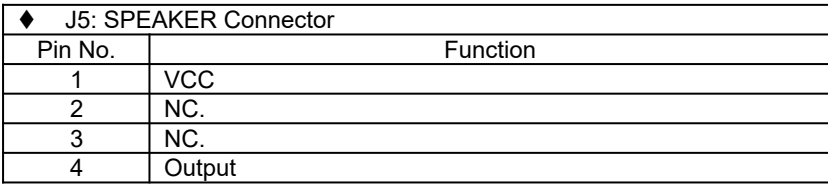

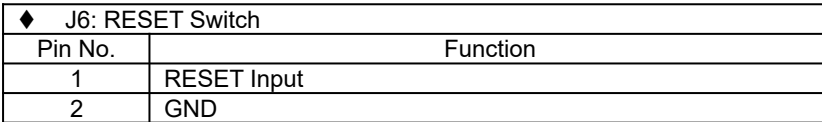

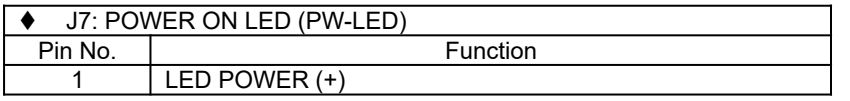

GA-686KDX

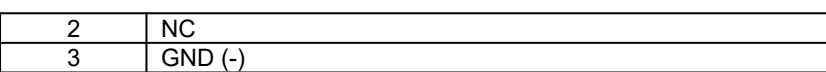

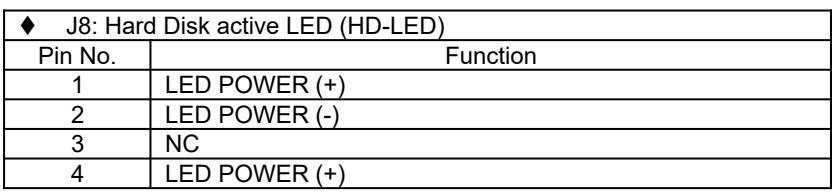

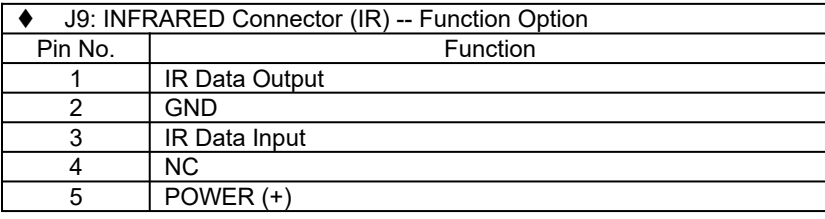

 $\overline{\bullet}$  J10: Reserved

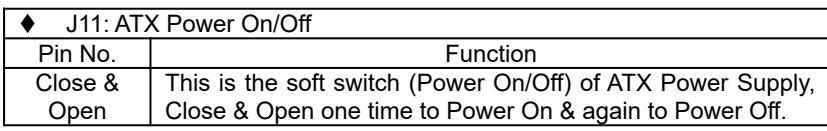

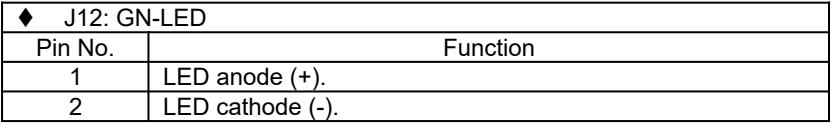

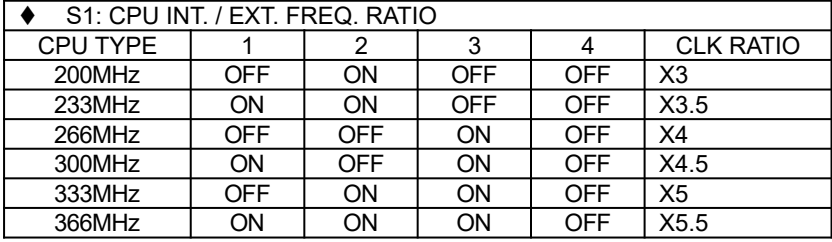

Hardware Installation

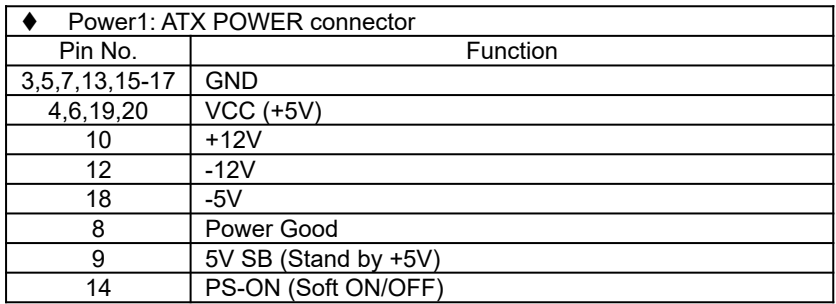

# **3.4. DRAM INSTALLATION**

The mainboard can be installed with  $4 / 8 / 16 / 32 / 64 / 128$  MB 72 pins SIMM module DRAM, and the DRAM speed must be 60 or 70 ns. The DRAM memory system on mainboard consists of bank 0, 1 & bank 2. Each bank consist of 2 PCs 72 pins SIMM module DRAM. Because the 72 pins SIMM module is 32 bits width, using 2 PCs which can match a 64 bits system. The total memory size is 8 - 768 MB.

The DRAM installation position refer to Figure 3.1, and notice the Pin 1 of SIMM module must match with the Pin 1 of SIMM socket when the DRAM SIMM module is installed. Insert the DRAM SIMM module into the SIMM socket at 45 degree angle. If there is a wrong direction of Pin 1, the DRAM SIMM module couldn't be inserted into socket completely.

After completely insert SIMM module into socket, then press the SIMM module in vertical direction until the left and right metal holders can keep the SIMM module standing up con-firmly.

### **3.5. CPU SPEED SETUP**

The system's speed is fixed to 66.6MHz. The user can change the DIP SWITCH **(S1)** selection to set up the CPU speed for 233 - 366MHz processor. The CPU speed must match with the frequency RATIO. It will cause system hanging up if the frequency RATIO is higher than CPU's.

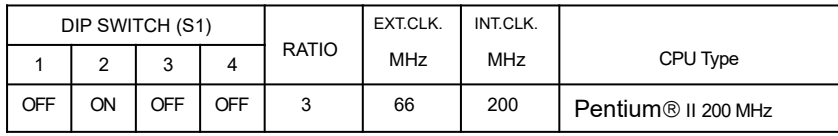

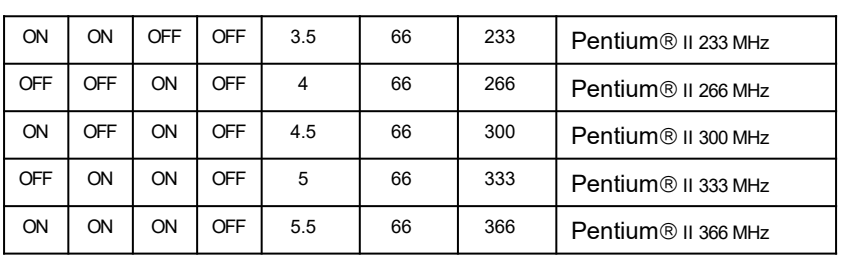

 $\bullet$  The CPU is a sensitive electric component and it can be easily **damaged by static electricity, so users must keep it away from metal surface when the CPU is installed onto mainboard.**

# **3.6. CMOS RTC & ISA CFG CMOS SRAM**

There're RTC & CMOS SRAM on board, they have a power supply from internal battery to keep the DATA inviolate & effective. The RTC is a REAL-TIME CLOCK device which provides the DATE & TIME to system.

The CMOS SRAM is used for keeping the information of ISA device system configuration, so the system can automatically boot OS. every time.

Due to the life-time of RTC internal battery is 5 years, the user can change a new RTC to replace old one after it can not work. The new one's brand and type must be same with old one.

# **3.7. SPEAKER CONNECTOR INSTALLATION**

There is always a speaker in AT system for sound purpose. The 4 - Pins connector **J5** is used to connect speaker.

The speaker can work well in both direction of connector when it is installed to the connector **J5** on mainboard.

### **3.8. HARDWARE RESET SWITCH CONNECTOR INSTALLATION**

The RESET switch on panel provides users with HARDWARE RESET function which is almost the same as power-on/off.

The system will do a cold start after the RESET switch is pushed and released by user. The RESET switch is a 2 PIN connector and should be installed to **J6** on mainboard.

# **3.9. POWER LED CONNECTOR INSTALLATION**

There are a system power LED lamp on the panel of case. The power LED will light on when system is powered-on, which is connected to a 3 PIN connector.

The connector should be connected to **J7** of mainboard in correct direction.

# **3.10. GREEN LED INSTALLATION**

The **J12** is a indicator (green LED) for green function. If the green LED is ON, the system is operating in green mode.

### **3.11. IDE & ATAPI DEVICE INSTALLATION**

There are two Enhance PCI IDE ports (**CN7,8**) on board, which following ATAPI standard SPEC. Any one IDE port can connected to two ATAPI devices (IDE Hard Disk, CD-ROM & Tape Driver), so total four ATAPI devices can exist in a system.

The booting Hard Disk should be the Master device of 1st IDE channel. The **J8** is the active LED port for ATAPI device.

# **3.12. PERIPHERAL DEVICE INSTALLATION**

After the I/O device installation and jumpers setup, the mainboard can be mounted into the case and fixed by screw.

To complete the mainboard installation, the peripheral device could be installed now. The basic system needs a display interface card.

If the PCI - Bus device is to be installed in the system, any one of five PCI - Bus slots can be used.

### **3.13. KEYBOARD & PS/2 MOUSE INSTALLATION**

The main board supports PS/2 connector type keyboard & Mouse **(CN4)**.

The BIOS will auto detect whether the PS/2 Mouse is installed or nor & assign IRQ12 for Mouse port if which was installed.

After installing the peripheral device, the user should check everything again,

and prepare to power-on the system.

# **3.14. KEYBOARD SETTING FUNCTION**

After booting the O.S., there are some special functions used by keyboard as follows:

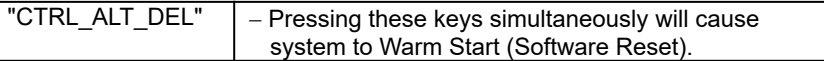

# **4. BIOS CONFIGURATION**

Award's BIOS ROM has a built-in Setup program that allows users to modify the basic system configuration.

This type of information is stored in battery-backed CMOS SRAM so that it retains the Setup information when the power is turned off.

# **4.1. ENTERING SETUP**

Power ON the computer and press <Del> immediately will allow you to enter Setup.

The other way to enter Setup is to power on the computer, when the below message appears briefly at the bottom of the screen during the POST (Power On Self Test), press <Del> key or simultaneously press <Ctrl>, <Alt>, and <Esc> keys.

#### **TO ENTER SETUP BEFORE BOOT PRESS CTRL-ALT-ESC OR DEL KEY**

If the message disappears before you respond and you still wish to enter Setup, restart the system to try again by turning it OFF then ON or pressing the "RESET" bottom on the system case.

You may also restart by simultaneously press <Ctrl>,<Alt>, and <Del> keys.

If you do not press the keys at the correct time and the system does not boot, an error message will be displayed and you will again be asked to,

### **PRESS F1 TO CONTINUE, CTRL-ALT-ESC OR DEL TO ENTER SETUP**

# **4.2. CONTROL KEYS**

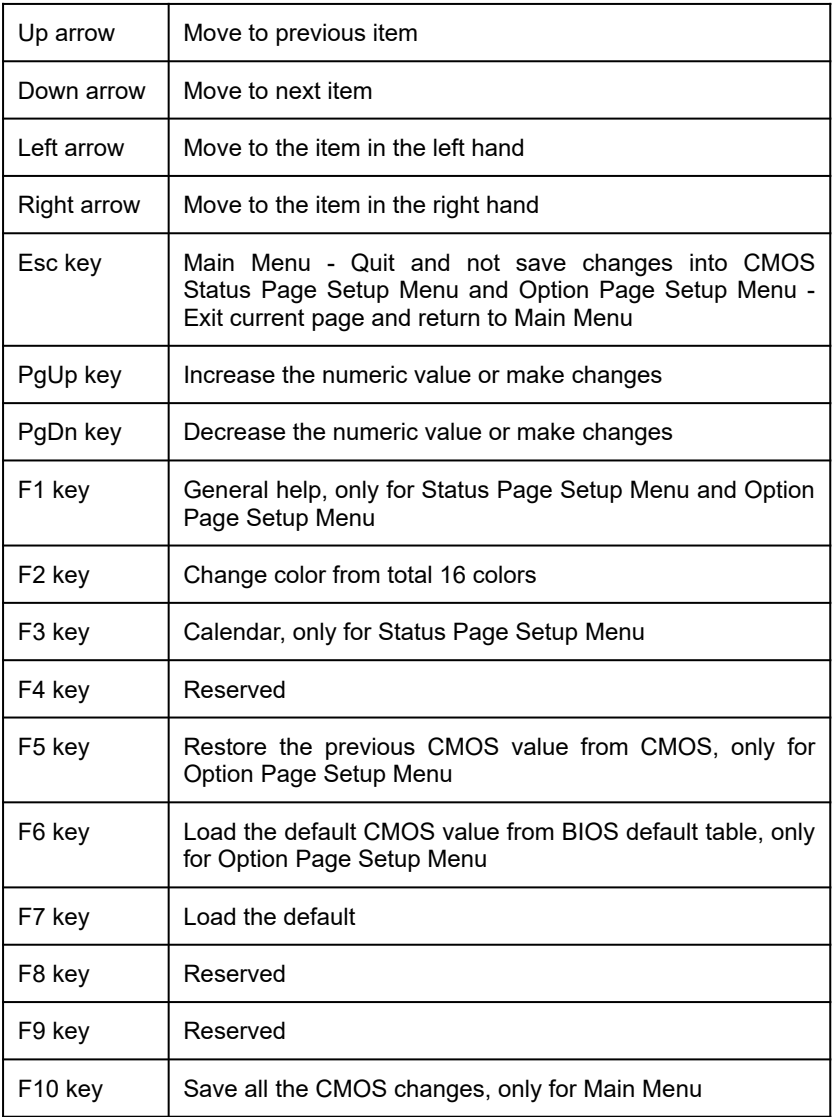

### **4.3. GETTING HELP**

#### *4.3.1. Main Menu*

The on-line description of the highlighted setup function is displayed at the bottom of the screen.

### *4.3.2. Status Page Setup Menu / Option Page Setup Menu*

Press F1 to pop up a small help window that describes the appropriate keys to use and the possible selections for the highlighted item. To exit the Help Window press <Esc>.

### **4.4. THE MAIN MENU**

Once you enter Award BIOS CMOS Setup Utility, the Main Menu (Figure 4.1) will appear on the screen.

The Main Menu allows you to select from seven setup functions and two exit choices. Use arrow keys to select among the items and press <Enter> to accept or enter the sub-menu.

### ROM PCI / ISA BIOS CMOS SETUP UTILITY AWARD SOFTWARE, INC.

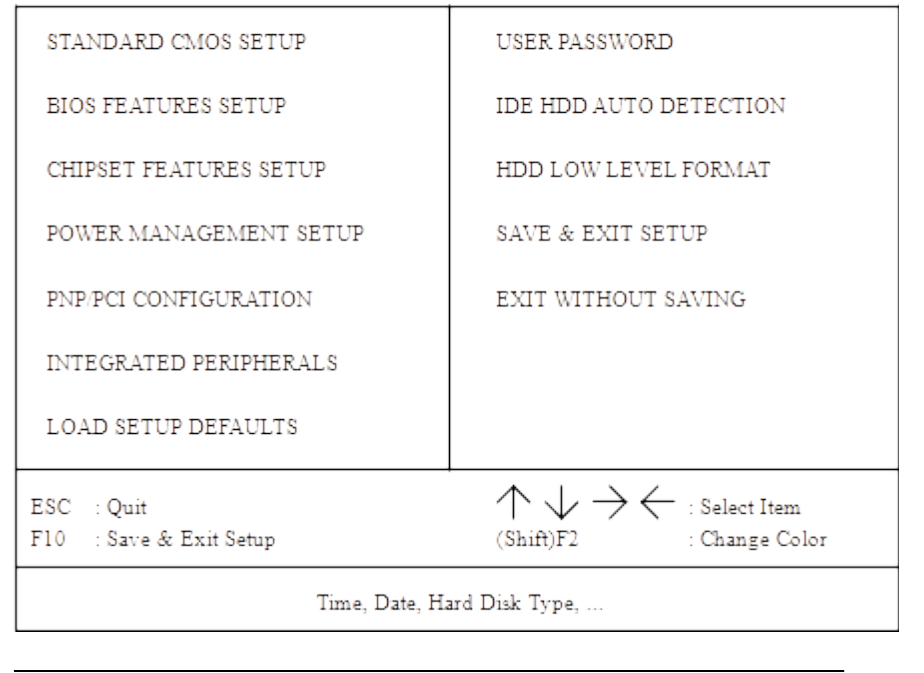

GA-686KDX

#### Figure 4.1: Main Menu

· Standard CMOS setup

This setup page includes all the items in a standard compatible BIOS.

· BIOS features setup

This setup page includes all the items of Award special enhanced features.

· Chipset features setup

This setup page includes all the items of chipset special features.

• Power management setup

This setup page includes all the items of Green function features.

· PNP/PCI configuration

This setup page includes all the configurations of PCI & PNP ISA resources.

· Integrated peripherals

This setup page includes all onboard peripherals.

· Load setup defaults

BIOS defaults indicates the most appropriate value of the system parameter which the system would be in safe configuration.

· User password

Change, set, or disable password. It allows you to limit access to the system and Setup, or just to Setup.

· IDE HDD auto detection

Automatically configure hard disk parameter.

· HDD low level format

Low level format IDE Hard Disk.

· Save & exit setup

Save CMOS value changes to CMOS and exit setup.

Exit without save

Abandon all CMOS value changes and exit setup.

# **4.5. STANDARD CMOS SETUP MENU**

The items in Standard CMOS Setup Menu (Figure 4.2) are divided into 9 categories. Each category includes no, one or more than one setup items. Use the arrows to highlight the item and then use the <PgUp> or <PgDn> keys to select the value you want in each item.

> $\,$  ROM PCI / ISA BIOS STANDARD CMOS SETUP AWARD SOFTWARE, INC.

| HARD DISKS                       |            |              |                     | TYPE SIZE CYLS HEAD PRECOMP LANDZ SECTOR MODE |            |                          |      |
|----------------------------------|------------|--------------|---------------------|-----------------------------------------------|------------|--------------------------|------|
| Primary Master : Auto            | 0          | $\sim$ 0     | 0                   | 0.                                            | 0.         | 0                        | Auto |
| Primary Slave Come               |            | $0 \qquad 0$ | $\bullet$           | $0 -$                                         | $0 -$      | 0                        |      |
| Secondary Master : None          | $0<\infty$ |              | $0 \qquad 0 \qquad$ | 0                                             | $0<\infty$ | $0 -$                    |      |
| Secondary Slave : None 0         |            | $\sim$ 0     | - 0                 | 0.                                            | 0.         | 0                        |      |
| Driver B None                    |            |              |                     |                                               |            |                          |      |
| Floppy 3 Mode Support : Disabled |            |              |                     |                                               |            | Base Memory: 640 K       |      |
| Video : EGA/VGA                  |            |              |                     |                                               |            | Extended Memory: 15360 K |      |
| Halt On : All Errors             |            |              |                     |                                               |            | Other Memory: 384 K      |      |
|                                  |            |              |                     |                                               |            | Total Memory: 16384 K    |      |

Figure 4.2: Standard CMOS Setup Menu

· Date

The date format is <day>, <date> <month> <year>. Press <F3> to show the calendar.

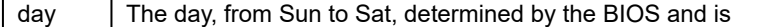

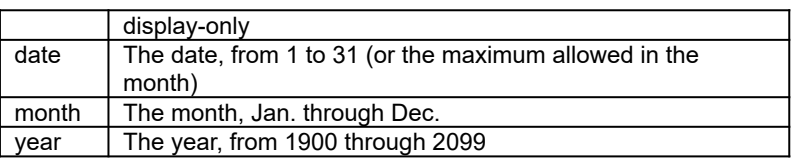

· Time

The time format in <hour> <minute> <second>. The time is calculated base on the 24-hour military-time clock. For example, 1 p.m. is 13:00:00.

Primary HDDs / Secondary HDDs

The category identify the types of hard disk drive C drive F 4 devices that has been installed in the computer. There are 45 pre-defined types and a user definable type. Type 1 to Type 45 are pre-defined. Type User is user-definable and type Auto will automatically detect HDD's type..

Press PgUp or PgDn to select a numbered hard disk type or type the number and press <Enter>. Note that the specifications of your drive must match with the drive table. The hard disk will not work properly if you enter improper information for this category.

If your hard disk drive type is not matched or listed, you can use Type User to define your own drive type manually. If you select Type User, related information is asked to be entered to the following items. Enter the information directly from the keyboard and press <Enter>. Those information should be provided in the documentation form your hard disk vendor or the system manufacturer.

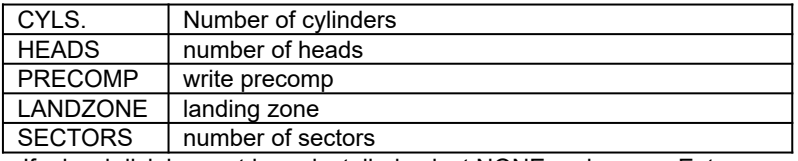

If a hard disk has not been installed select NONE and press <Enter>.

· Drive A type / Drive B type

The category identify the types of floppy disk drive A or drive B that has been installed in the computer.

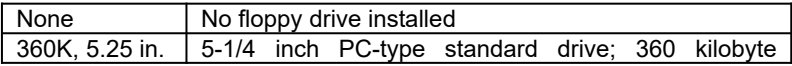

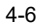

BIOS Configuration

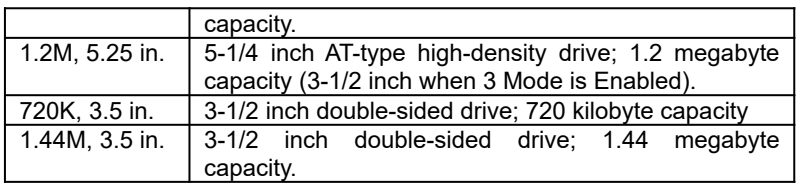

· Floppy 3 Mode Support (for Japan Area)

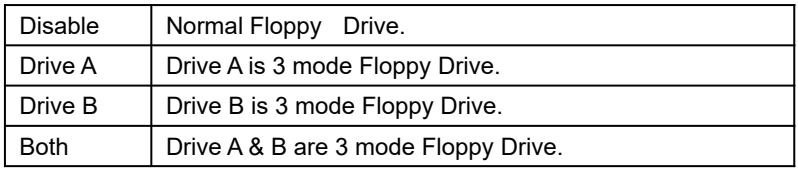

# · Video

The category detects the type of adapter used for the primary system monitor that must matches your video display card and monitor. Although secondary monitors are supported, you do not have to select the type in setup.

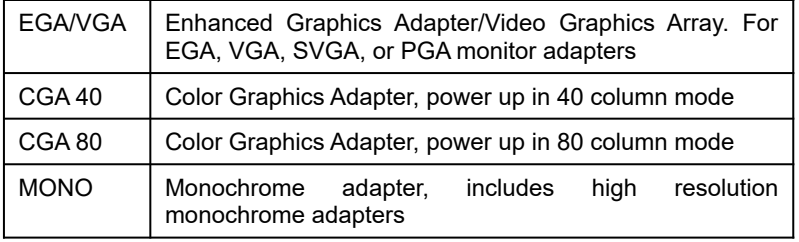

### · Halt on

The category determines whether the computer will stop if an error is detected during power up.

| NO errors         | The system boot will not be stopped for any error<br>that may be detected                          |
|-------------------|----------------------------------------------------------------------------------------------------|
| All errors        | Whenever the BIOS detects a non-fatal error the<br>system will be stopped and you will be prompted |
| All, But Keyboard | The system boot will not stop for a keyboard error;                                                |

<sup>4-7</sup>

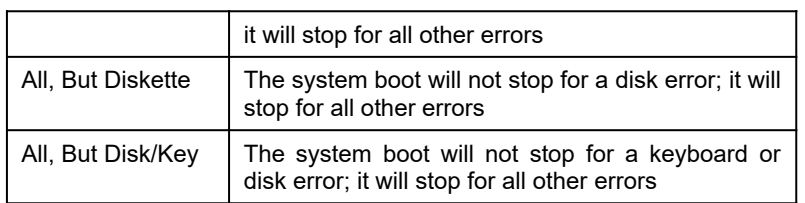

#### **Memory**

The category is display-only which is determined by POST (Power On Self Test) of the BIOS.

#### **Base Memory**

The POST of the BIOS will determine the amount of base (or conventional) memory installed in the system.

The value of the base memory is typically 512 K for systems with 512 K memory installed on the motherboard, or 640 K for systems with 640 K or more memory installed on the motherboard.

#### **Extended Memory**

The BIOS determines how much extended memory is present during the POST.

This is the amount of memory located above 1 MB in the CPU's memory address map.

#### **Expanded Memory**

Expanded Memory in memory defined by the Lotus/Intel/Microsoft (LIM) standard as EMS.

Many standard DOS applications can not utilize memory above 640 K, the Expanded Memory Specification (EMS) swaps memory which not utilized by DOS with a section, or frame, so these applications can access all of the system memory.

Memory can be swapped by EMS is usually 64 K within 1 MB or memory above 1 MB, depends on the chipset design.

Expanded memory device driver is required to use memory as Expanded Memory.

#### **Other Memory**

This refers to the memory located in the 640 K to 1024 K address space. This is memory that can be used for different applications.

DOS uses this area to load device drivers to keep as much base memory free for application programs. Most use for this area is Shadow RAM.

# **4.6. BIOS FEATURES SETUP**

| ROM PCI / ISA BIOS<br><b>BIOS FEATURES SETUP</b>                                                                                                    |                                                                        |                                                                                                    |                                                                   |  |  |  |  |  |  |
|----------------------------------------------------------------------------------------------------|------------------------------------------------------------------------|----------------------------------------------------------------------------------------------------|-------------------------------------------------------------------|--|--|--|--|--|--|
| AWARD SOFTWARE, INC.                                                                                                    |                                                                        |                                                                                                    |                                                                   |  |  |  |  |  |  |
| Virus Warning<br>CPU Internal Cache<br>External Cache<br>Quick Power On Self Test<br>Boot Sequence                                                                                                    | : Disabled<br>: Enabled<br>: Enabled<br>: Enabled<br>: A., C., SCSI    | Video BIOS Shadow<br>C8000 - CBFFF Shadow<br>CC000 - CFFFF Shadow<br>D0000 - D3FFF Shadow<br>D4000 - D7FFF Shadow        | : Enabled<br>: Disabled<br>: Disabled<br>: Disabled<br>: Disabled |  |  |  |  |  |  |
| Swap Floppy Drive<br>Boot Up Floppy Seek<br>Boot Up NumLock Status<br>*** CPU Overheat Monitor *** : Yes<br>Slow Down CPU When Overheat : No<br>Typematic Rate Setting<br>Typematic Rate (Chars/Sec)<br>Typematic Delay (Msec) | : Disabled<br>: Enabled<br>$\cdot$ On<br>: Disabled<br>$\pm 6$<br>:250 | D8000 - DBFFF Shadow<br>DC000 - DFFFF Shadow                                                                             | : Disabled<br>: Disabled                                          |  |  |  |  |  |  |
| Security Option<br>PCI/VGA Palette Snoop<br>MPS Version Control For OS<br>OS Select For DRAM >64MB                                                                                                    | : Setup<br>: Disabled<br>$\pm 1.4$<br>$: Non-OS2$                      | $\text{ESC}:\text{Quit}$<br>$PU/PD/+/-$<br>: Help<br>F1.<br>: Old Values (Shift)F2<br>F5.<br>F7<br>: Load Setup Defaults | : Select Item<br>: Modify<br>: Color                              |  |  |  |  |  |  |

Figure 4.3: BIOS Features Setup

· Virus Warning

This category flashes on the screen. During and after the system boots up, any attempt to write to the boot sector or partition table of the hard disk drive will halt the system and the following error message will appear, in the mean time, you can run anti-virus program to locate the problem.

The default value is Disabled.

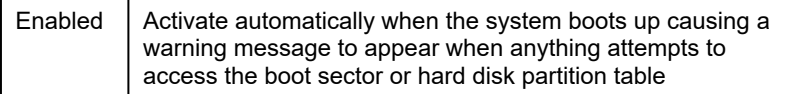

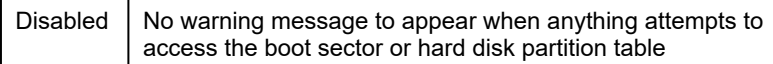

· CPU Internal Cache / External Cache

These two categories speed up memory access. However, it depends on CPU / chipset design. The default value is Enabled.

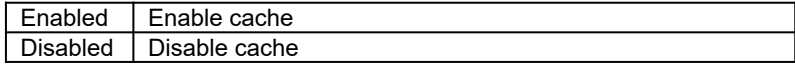

· Quick Power On Self Test

This category speeds up Power On Self Test (POST) after you power on the computer. If it is set to Enable, BIOS will shorten or skip some check items during POST. The default value is Enabled.

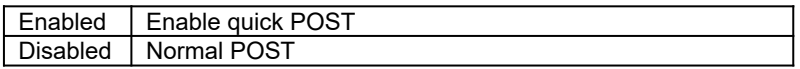

· Boot Sequence

This category determines which drive computer searches first for the disk operating system (i.e., DOS). Default value is A,C, SCSI.

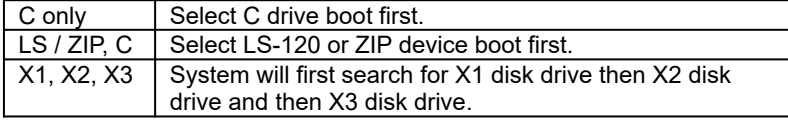

· Swap Floppy Drive

The default value is Disabled.

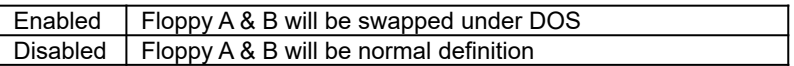

· Boot Up Floppy Seek

During POST, BIOS will determine if the floppy disk drive installed is 40 or 80 tracks. 360 K type is 40 tracks while 720 K, 1.2 M and 1.44 M are all 80 tracks. The default value is Enabled.

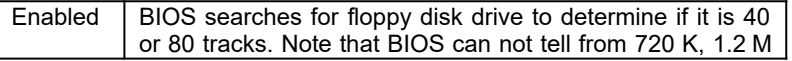

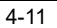

### GA-686KDX

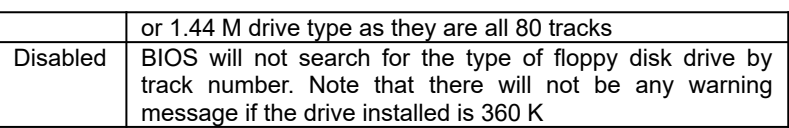

· Boot Up NumLock Status

The default value is On.

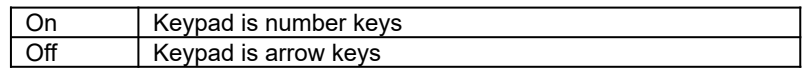

· CPU Overheat Monitor

The default value is Yes.

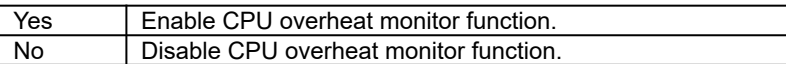

· Slow Down CPU When overheat or CPU FAN Failure

The default value is No.

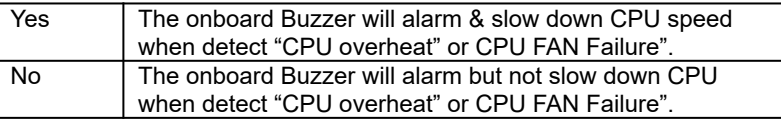

· Boot Up NumLock Status

The default value is On.

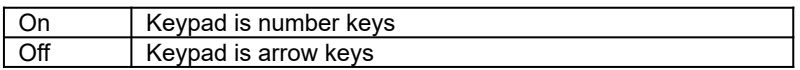

· Typematic Rate Setting

The default value is Disabled.

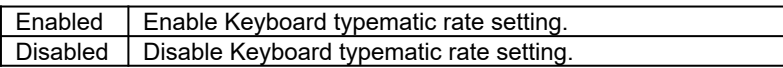

· Typematic Rate (Chars / Sec)

The default value is 6.

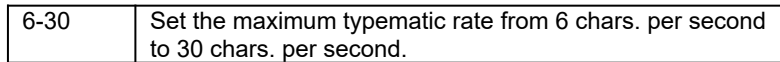

· Typematic Delay (Msec)

The default value is 250.

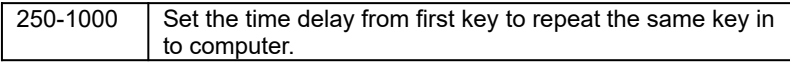

· Security Option

This category allows you to limit access to the system and Setup, or just to Setup. The default value is Setup.

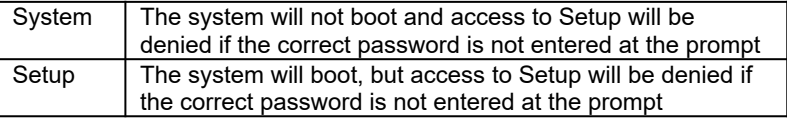

- $\bullet$  To disable security, select PASSWORD SETTING at Main Menu and **then you will be asked to enter password. Do not type anything and just press <Enter>, it will disable security. Once the security is disabled, the system will boot and you can enter Setup freely.**
- · PCI/VGA Palette Snoop

The default value are Disabled.

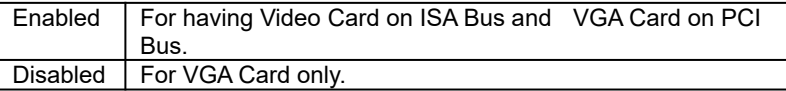

MPS Version control For OS

The default value is 1.4.

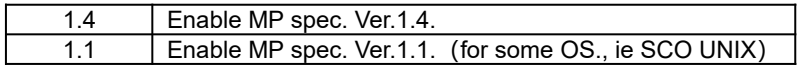

#### GA-686KDX

### • OS Select For DRAM>64MB

The default value is Non-OS2.

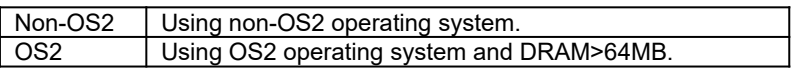

Video BIOS Shadow

It determines whether video BIOS will copied to RAM, however, it is optional from chipset design. Video Shadow will increase the video speed.

The default value is Enable.

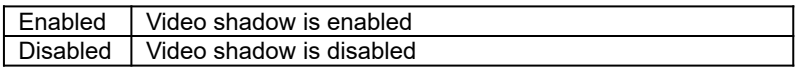

· C8000 - CFFFF Shadow / D0000 - DFFFF Shadow

These categories determine whether optional ROM will be copied to RAM by 16 K byte.

The default value are Disabled.

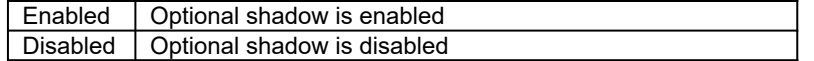

# **4.7. CHIPSET FEATURES SETUP**
### ROM PCI / ISA BIOS CHIPSET FEATURES SETUP AWARD SOFTWARE, INC.

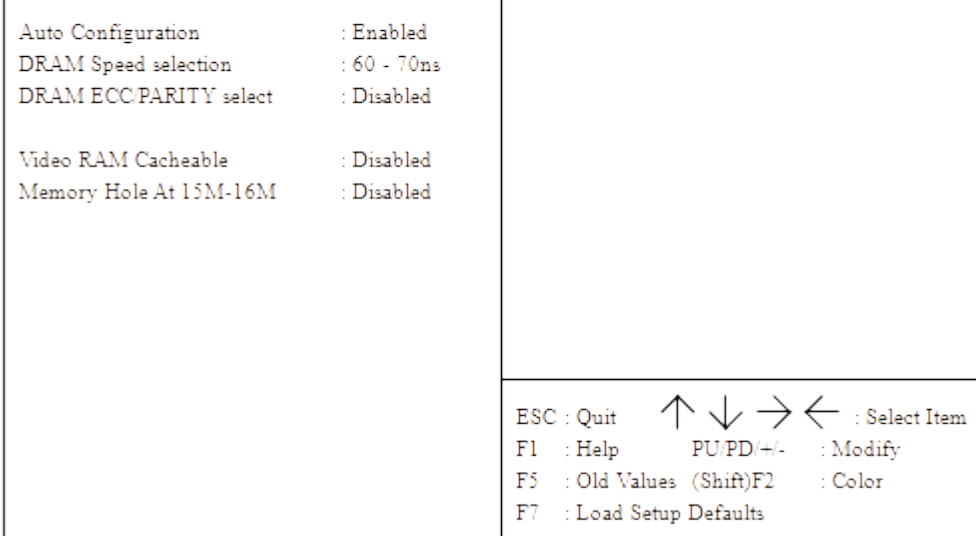

Figure 4.4: Chipset Features Setup

· Auto Configuration

The default value is Enabled.

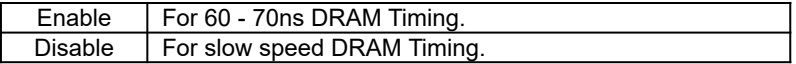

· DRAM speed selection

The default value is 60 - 70ns.

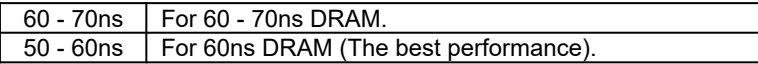

· DRAM ECC/PARITY select

# GA-686KDX

The default value is Disabled.

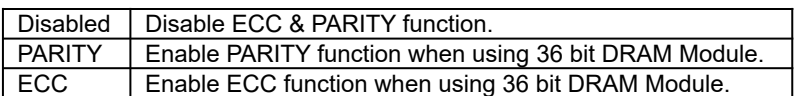

#### · Video RAM Cacheable

The default value is Disabled.

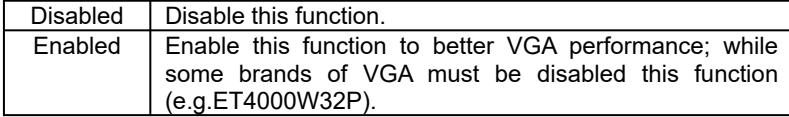

· Memory Hole At 15M-16M

The default value is Disabled.

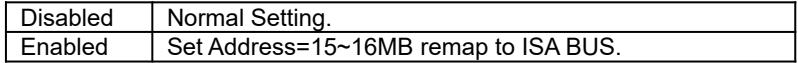

#### **4.8. POWER MANAGEMENT SETUP**

#### $\,$  ROM PCI / ISA BIOS POWER MANAGEMENT SETUP AWARD SOFTWARE, INC.

| Power Management  | : Enabled  | ** Power Down & Resume Events **                                                                                            |                          |
|-------------------|------------|----------------------------------------------------------------------------------------------------|--------------------------|
| PM Control by APM | : Yes      | $IRQ3$ (COM 2)                                                                                                    | :ON                      |
| Video Off Method  | : DPMS     | $IRQ4$ (COM 1)                                                                                                    | :ON                      |
|                   |            | $IRQ5$ (LPT 2)                                                                                                    | $:$ OFF                  |
| Standby Mode      | : Disabled | IRQ6 (Floppy Disk)                                                                                                    | $\cdot$ : ON             |
| Suspend Mode      | : Disabled | $IRQ7$ (LPT 1)                                                                                                    | $:$ OFF                  |
| HDD Power Down    | : Disabled | IRQ8 (RTC Alarm)                                                                                                    | $:$ OFF                  |
|                   |            | IRO9 (IRO2 Redir)                                                                                                    | $\therefore$ OFF         |
|                   |            | IRO10 (Reserved)                                                                                                    | $\pm$ OFF                |
|                   |            | IRQ11 (Reserved)                                                                                                    | $:$ OFF                  |
|                   |            | IRO12 (PS/2 Mouse)                                                                                                    | $:$ OFF                  |
|                   |            | IRO14 (Hard Disk)                                                                                                    | $\pm$ ON $\pm$           |
|                   |            | IRQ15 (Reserved)                                                                                                    | $:$ OFF                  |
|                   |            |                                                                                                    |                          |
|                   |            | $\text{ESC}:\text{Quit}$<br>$F1$ : Help<br>$PU/PD/+/-$ : Modify<br>F5 : Old Values (Shift)F2<br>F7<br>: Load Setup Defaults | : Select Item<br>: Color |

Figure 4.5: Power Management Setup

· Power Management

The default value is Enabled.

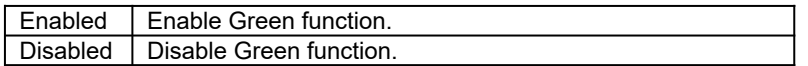

Please disable Green Function for Non-S CPU in OS/2, Unix, Window NT & Novell system.

· PM Control by APM

The default value is Yes.

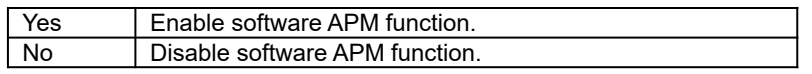

· Video off Method

The default value is DPMS Support.

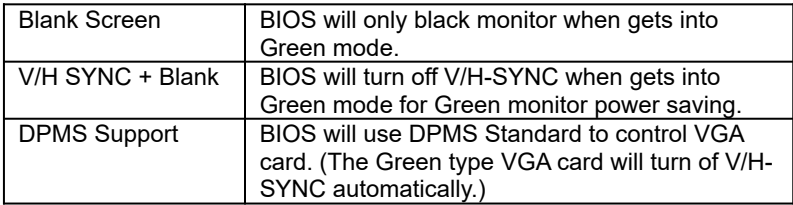

• Standby Mode ( for Network Card using )

The default value is Disable.

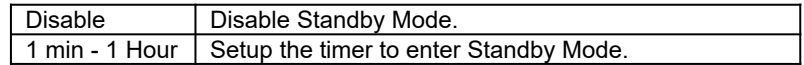

· Suspend mode ( for CPU stop clock Mode )

The default value is Disable.

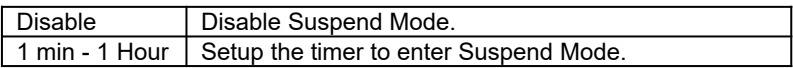

· HDD Power Down

The default value is Disable.

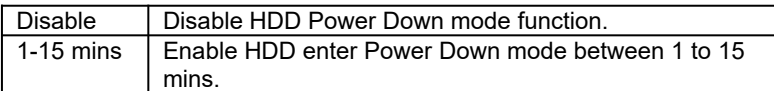

· IRQX ( 3,4,5,6,7,9,10,11,12,14,15 )

The default value is On.

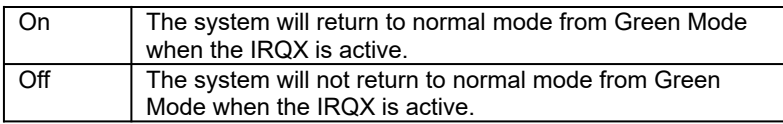

## **4.9. PNP/PCI CONFIGURATION**

#### $\,$  ROM PCI / ISA BIOS PNP/PCI CONFGURATION AWARD SOFTWARE, INC.

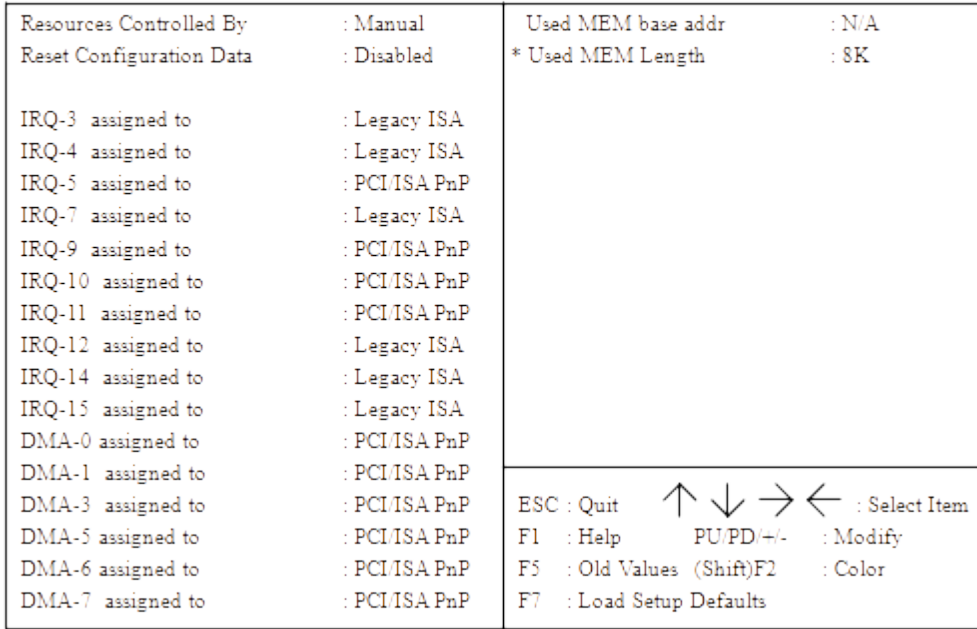

Figure 4.6: PCI Slot Configuration

\* This option will show up if Used MEM addr is been C800 ~ DC00.

· Resources Controlled by

#### GA-686KDX

The default value is Manual.

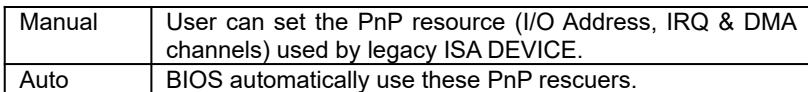

· IRQ (3,4,5,7,9,10,11,12,14,15), DMA(0,1,3,5,6,7) assigned to

The default value is "Legacy ISA" or "PCI/ISA PnP".

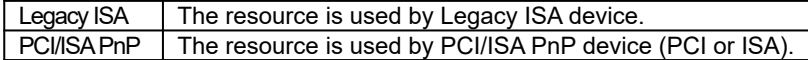

· Used MEM base addr

The default value is N/A.

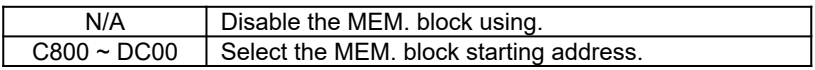

· Used MEM Length

The default value is 8K.

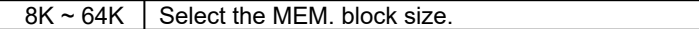

## **4.10. INTEGRATED PERIPHERALS**

BIOS Configuration

### ROM PCI / ISA BIOS  $\texttt{INTEGRATED PERIPHERALS}$ AWARD SOFTWARE, INC.

| IDE HDD Block Mode              | : Enabled      |                                       |
|---------------------------------|----------------|---------------------------------------|
| IDE Primary Master PIO          | : Auto         |                                       |
| IDE Primary Slave PIO : Auto    |                |                                       |
| IDE Secondary Master PIO : Auto |                |                                       |
| IDE Secondary Slave PIO         | : Auto         |                                       |
| On-Chip Primary PCI IDE         | : Enabled      |                                       |
| On-Chip Secondary PCI IDE       | : Enabled      |                                       |
| PCI Slot IDE 2nd Channel        | : Enabled      |                                       |
|                                 |                |                                       |
| Onboard FDD Controller          | : Enabled      |                                       |
| Onboard Serial Port1            | $\pm$ COM1/3F8 |                                       |
| Onboard Serial Port2            | : Auto         |                                       |
| Onboard Parallel Port           | :378/IRO7      |                                       |
| Onboard Parallel Mode           | : SPP          |                                       |
| USB Controller                  | : Disabled     | : Select Item<br>$\text{ESC}:$ Quit   |
|                                 |                | : Help<br>F1.<br>$PU/PD/+/-$ : Modify |
|                                 |                | F5 : Old Values (Shift)F2<br>: Color  |
|                                 |                | F7<br>: Load Setup Defaults           |
|                                 |                |                                       |

Figure 4.7: Load Setup Defaults

· IDE HDD Block Mode

The default value is Enabled.

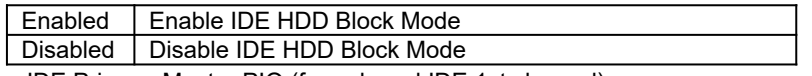

· IDE Primary Master PIO (for onboard IDE 1st channel).

The default value is Auto.

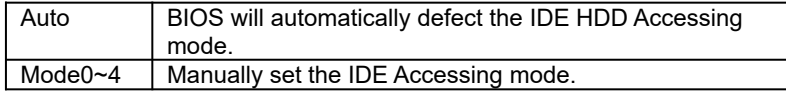

· IDE Primary Slave PIO (for onboard IDE 1st channel).

#### GA-686KDX

The default value is Auto.

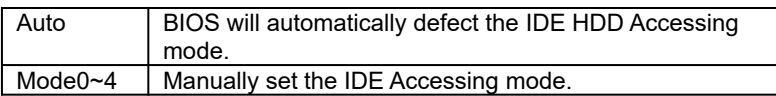

· IDE Secondary Master PIO (for onboard IDE 2nd channel).

The default value is Auto.

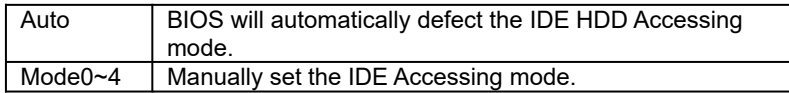

· IDE Secondary Slave PIO (for onboard IDE 2nd channel).

The default value is Auto.

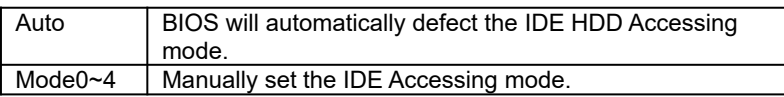

· On-Chip Primary IDE

The default value is Enabled.

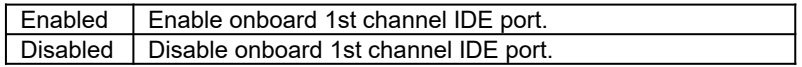

· On-Chip Secondary IDE

The default value is Enabled.

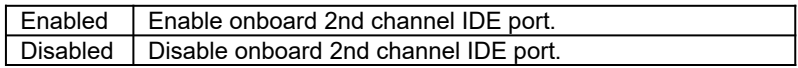

· PCI Slot IDE 2nd Channel

The default value is Enabled.

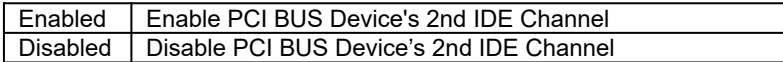

· Onboard FDD Controller

The default value is Enabled.

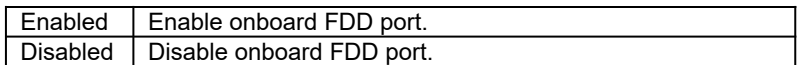

· Onboard Serial Port 1

The default value is COM1/3F8.

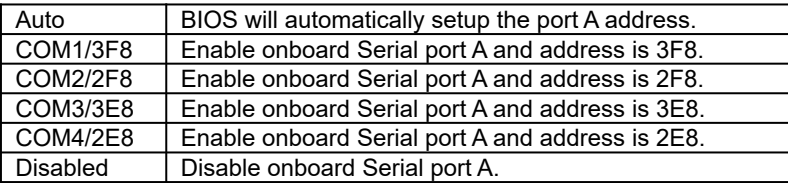

· Onboard Serial Port 2

The default value is Auto.

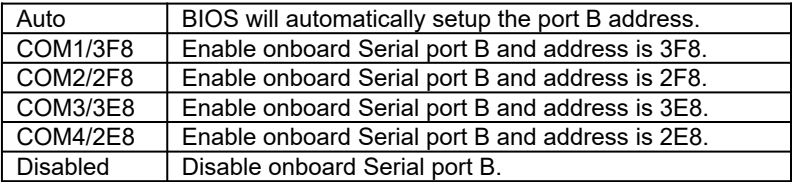

· Onboard Parallel port

The default value is 378/IRQ7.

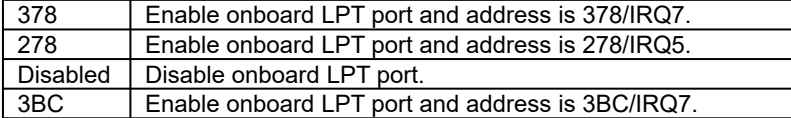

#### · Onboard Parallel Mode

The default value is SPP.

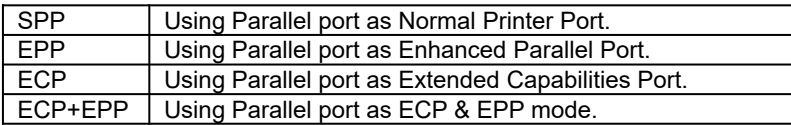

· USB Controller

The default value is Disabled.

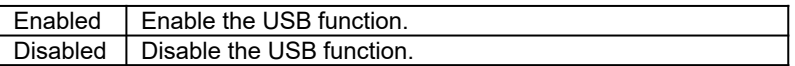

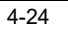

## **4.11. LOAD SETUP DEFAULTS**

#### $\,$  ROM PCI / ISA BIOS CMOS SETUP UTILITY AWARD SOFTWARE, INC.

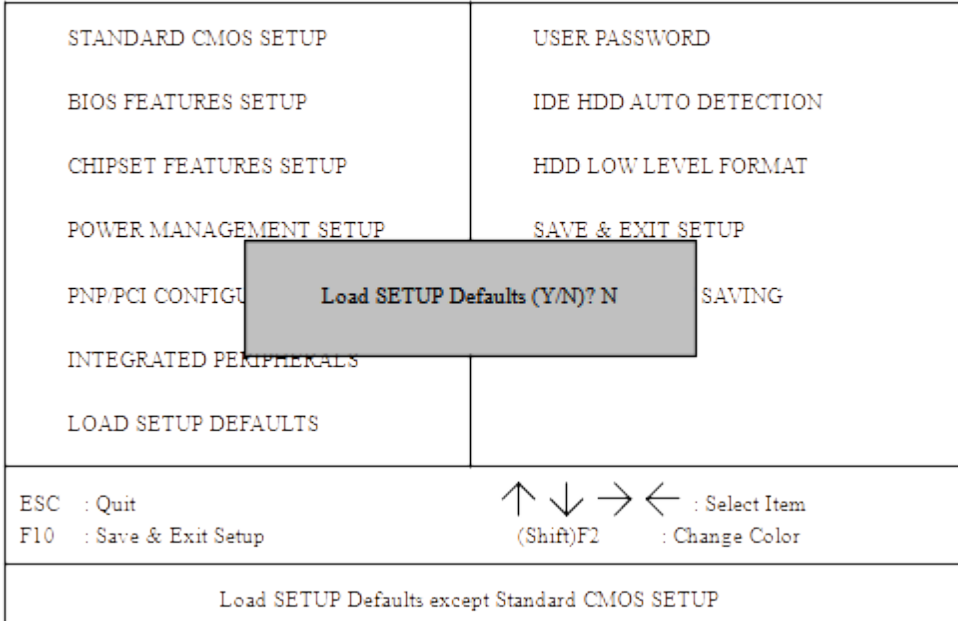

Figure 4.7: Load Setup Defaults

· Load SETUP Defaults

To load SETUP defaults value to CMOS SRAM, enter "Y". If not, enter "N".

 $\bullet$  If there is any problem occurred, loading SETUP DEFAULTS step is **recommended.**

#### **4.12. USER PASSWORD**

When you select this function, the following message will appear at the center of the screen to assist you in creating a password. ENTER PASSWORD

#### $\,$  ROM PCI / ISA BIOS CMOS SETUP UTILITY AWARD SOFTWARE, INC.

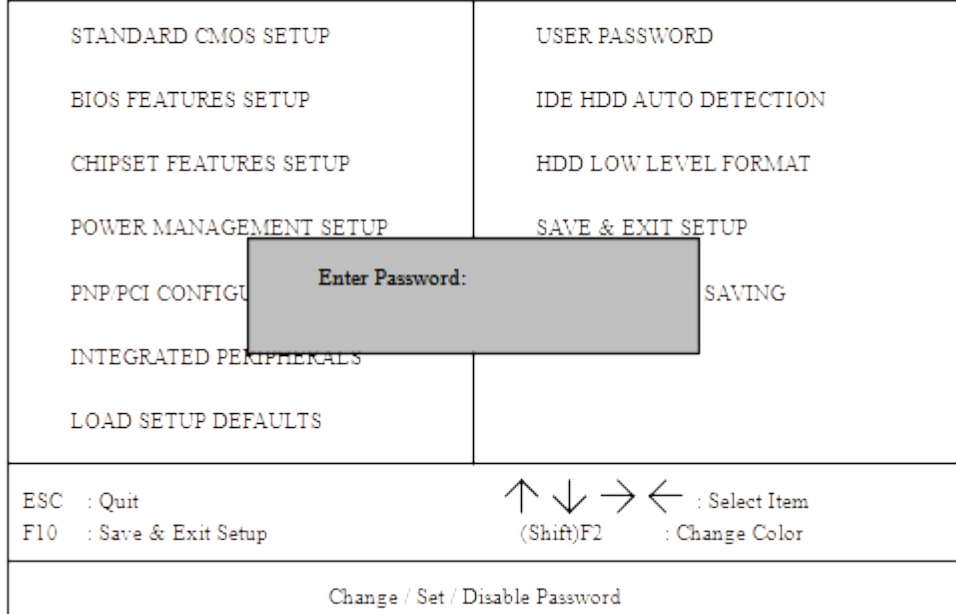

Figure 4.8: Password Setting

Type the password, up to eight characters, and press <Enter>. The password typed now will clear and previously entered password from CMOS memory. You will be asked to confirm the password. Type the password again and press <Enter>. You may also press <Esc> to abort the selection and not enter a password.

To disable password, just press <Enter> when you are prompted to enter password. A message will confirm the password being disabled. Once the password is disabled, the system will boot and you can enter Setup freely.

#### PASSWORD DISABLED

If you select System at Security Option of BIOS Features Setup Menu, you

will be prompted for the password every time the system is rebooted or any time you try to enter Setup. If you select Setup at Security Option of BIOS Features Setup Menu, you will be prompted only when you try to enter Setup. **4.13. IDE HDD AUTO DETECTION**

#### ROM PCI / ISA BIOS CMOS SETUP UTILITY  $\,$  AWARD SOFTWARE, INC.

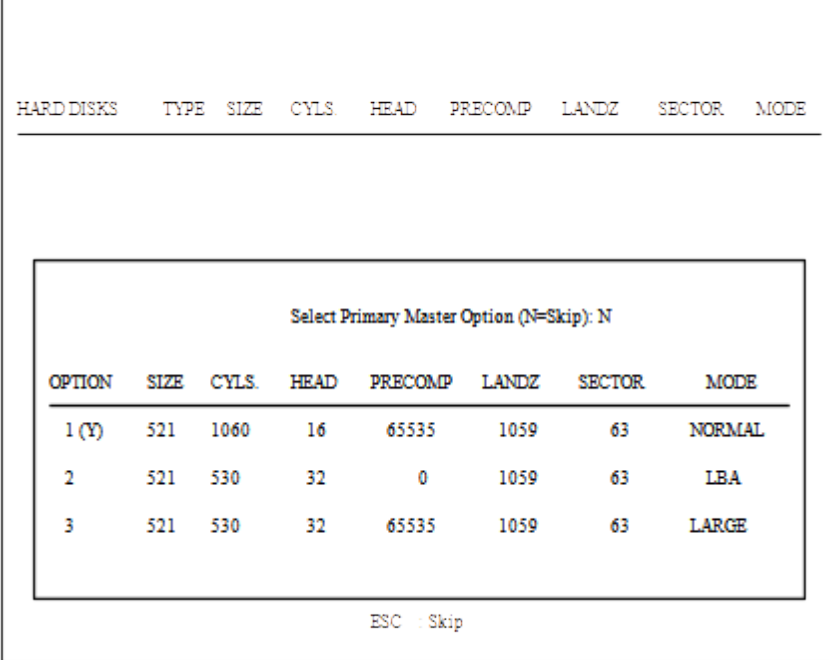

#### Figure 4.9: IDE HDD Auto Detection

Type "Y" will accept the H.D.D. parameter reported by BIOS.

Type "N" will keep the old H.D.D. parameter setup. If the hard disk cylinder NO. is over 1024, then the user can select LBA mode or LARGER mode for DOS partition LARGE than 528 MB.

### **4.14. HDD LOW LEVEL FORMAT**

 $\,$  ROM PCI / ISA BIOS CMOS SETUP UTILITY AWARD SOFTWARE, INC.

| STANDARD CMOS SETUP                            | USER PASSWORD                                                                                 |  |  |
|------------------------------------------------|-----------------------------------------------------------------------------------------------|--|--|
| <b>BIOS FEATURES SETUP</b>                     | IDE HDD AUTO DETECTION                                                                        |  |  |
| CHIPSET FEATURES SETUP                         | HDD LOW LEVEL FORMAT                                                                          |  |  |
| POWER MANAGEMENT SETUP                         | SAVE & EXIT SETUP                                                                             |  |  |
| PNP/PCI CONFIGURATION                          | EXIT WITHOUT SAVING                                                                           |  |  |
| INTEGRATED PERIPHERALS                         |                                                                                               |  |  |
| <b>LOAD SETUP DEFAULTS</b>                     |                                                                                               |  |  |
| $\text{ESC}$ : Quit<br>F10 : Save & Exit Setup | $\downarrow$ $\rightarrow$ $\leftrightarrow$<br>$-$ : Select Item<br>(Shift)F2 : Change Color |  |  |
|                                                |                                                                                               |  |  |
| Hard Disk Low Level Format Utility             |                                                                                               |  |  |

Figure 4.12: HDD Low Level Format

HDD Low Level Format Utility:

In main manual: There are three options to choose:

one is: SELECT DRIVE: "C" or "D".

another one is: BAD TRACK LIST: User can auto, add, modify, delete, clear for bad track of HDD.

the other one is : PREFORMAT: Lower Level Format HDD.

### **4.15. SAVE & EXIT SETUP**

#### $\,$  ROM PCI / ISA BIOS CMOS SETUP UTILITY AWARD SOFTWARE, INC.

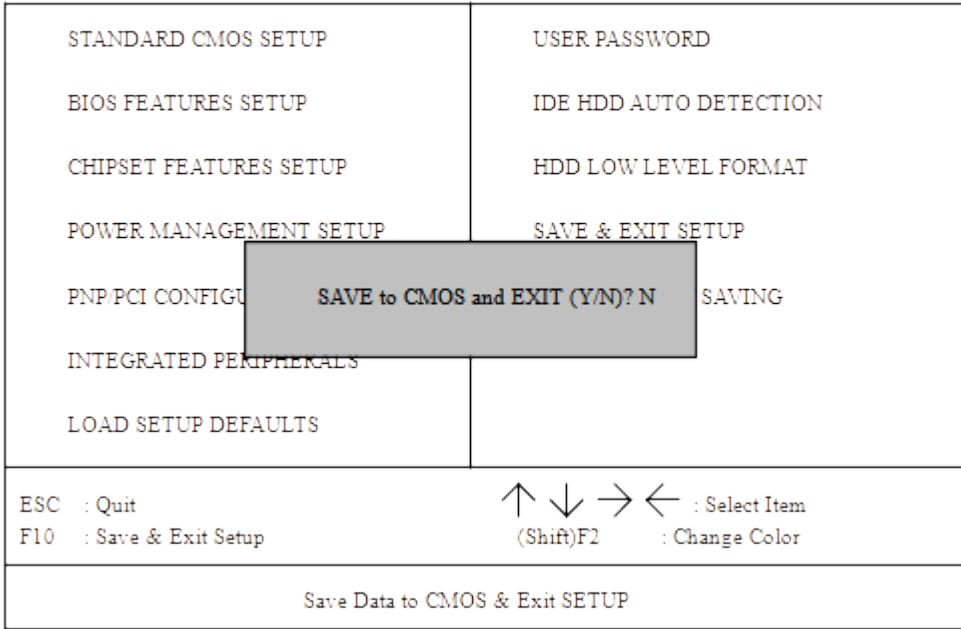

Figure 4.10: Save & Exit Setup

Type "Y" will quit the Setup Utility and save the user setup value to RTC CMOS SRAM.

Type "N" will return to Setup Utility.

#### **4.16. EXIT WITHOUT SAVING**

#### $\,$  ROM PCI / ISA BIOS CMOS SETUP UTILITY AWARD SOFTWARE, INC.

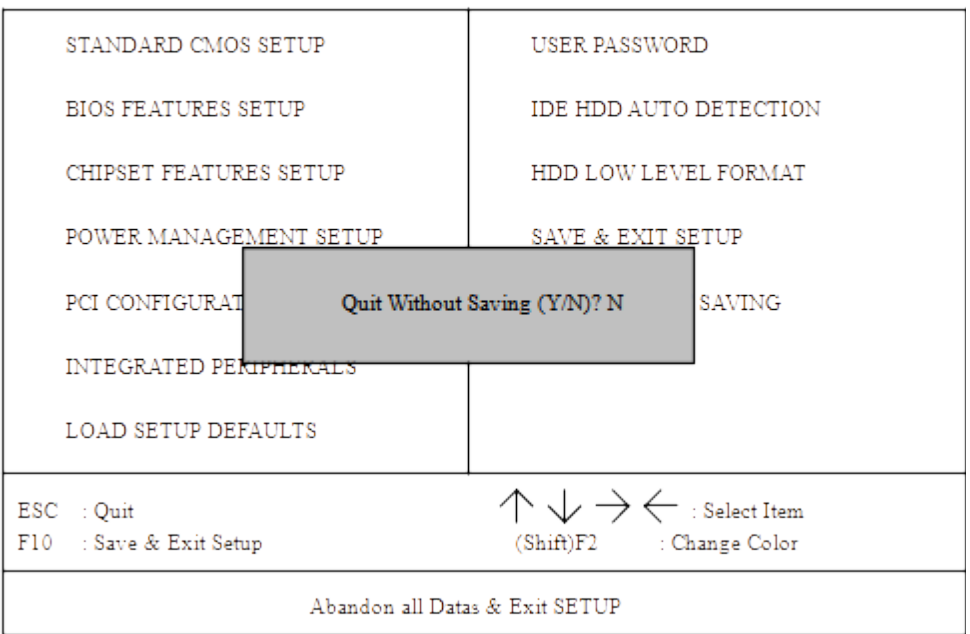

Figure 4.11: Exit Without Saving

Type "Y" will quit the Setup Utility without saving to RTC CMOS SRAM.

Type "N" will return to Setup Utility.

# **5. AT TECHNICAL INFORMATION**

# **5.1. I/O BUS CONNECTOR PIN OUT**

## *5.1.1. ISA SLOT PIN OUT*

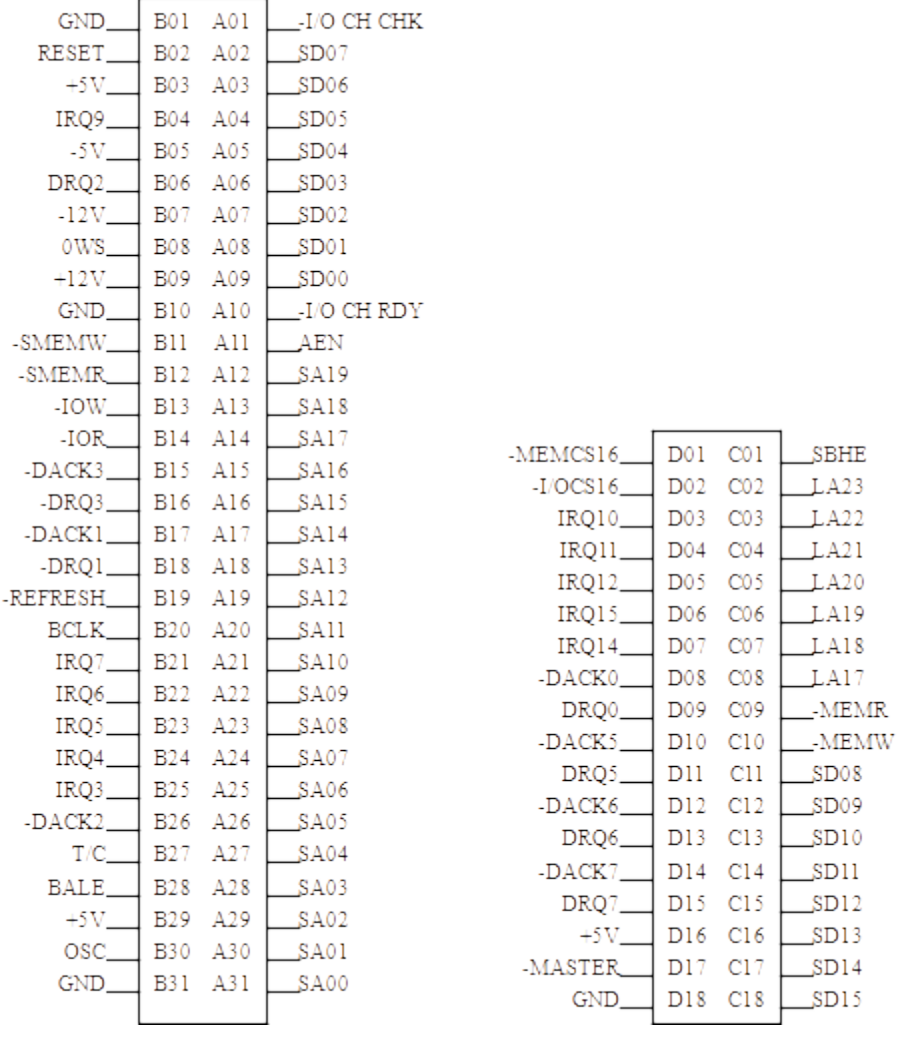

 $\overline{5-1}$ 

AT Technical Information

 $\overline{5-2}$ 

#### *5.1.2. PCI - BUS SLOT PIN OUT*

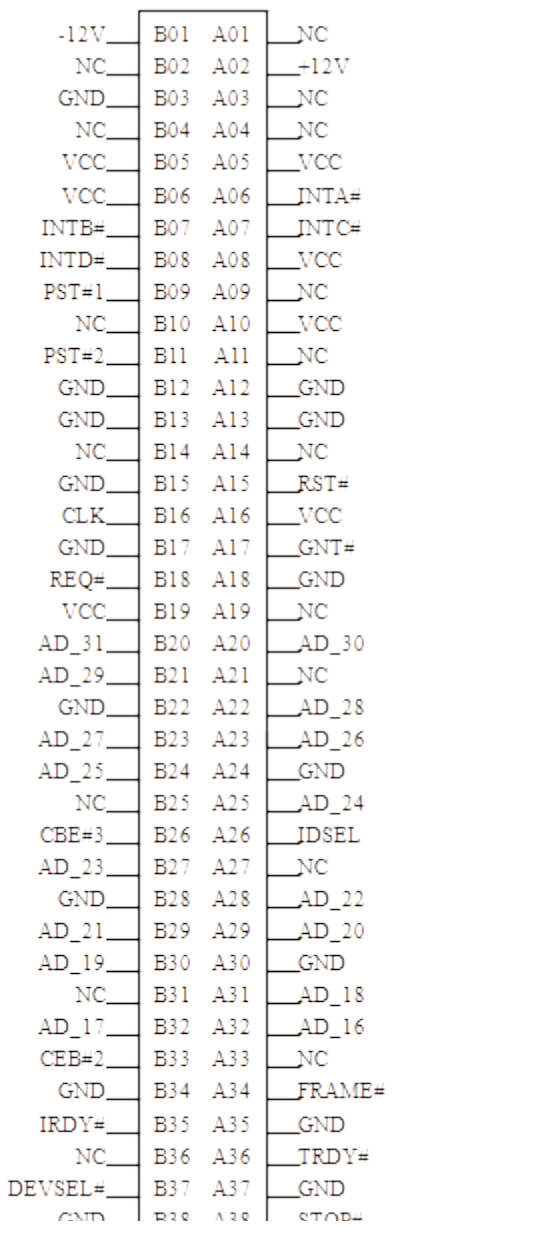

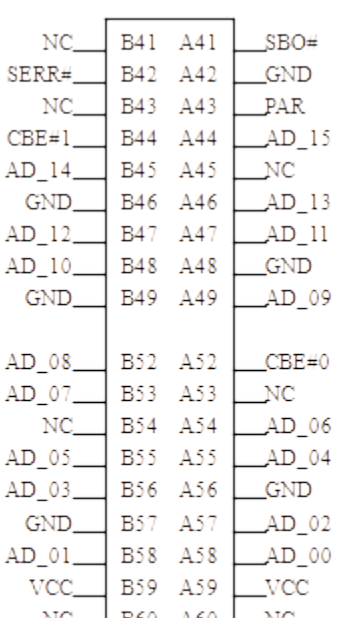

GA-686KDX

 $\overline{5-5}$ 

#### **5.2. I/O & MEMORY MAP**

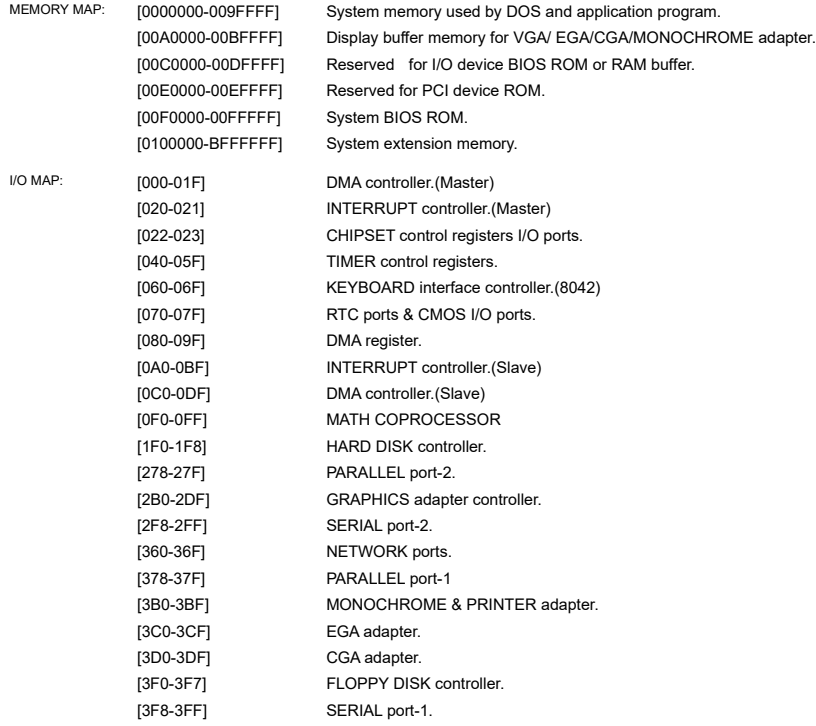

#### **5.3. TIMER & DMA CHANNELS MAP**

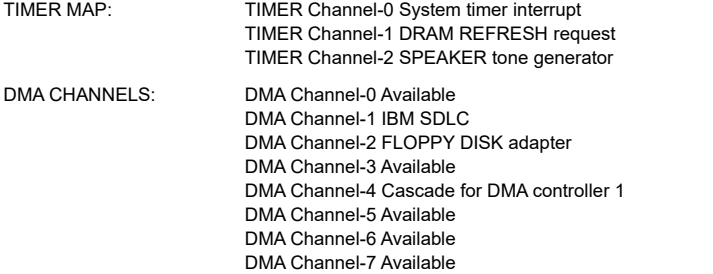

## **5.4. INTERRUPT MAP**

NMI: Parity check error

- IRQ (H/W): 0 System TIMER interrupt from TIMER-0
	- 1 KEYBOARD output buffer full
	- 2 Cascade for IRQ 8-15
	- 3 SERIAL port 2
	- 4 SERIAL port 1
	- 5 PARALLEL port 2
	- 6 FLOPPY DISK adapter
	- 7 PARALLEL port 1
	- 8 RTC clock
	- 9 Available
	- 10 Available
	- 11 Available
	- 12 Available
	- 13 MATH coprocessor
	- 14 HARD DISK adapter
	- 15 Available

## **5.5. RTC & CMOS RAM MAP**

RTC & CMOS: 00 Seconds

 $\overline{5-7}$ 

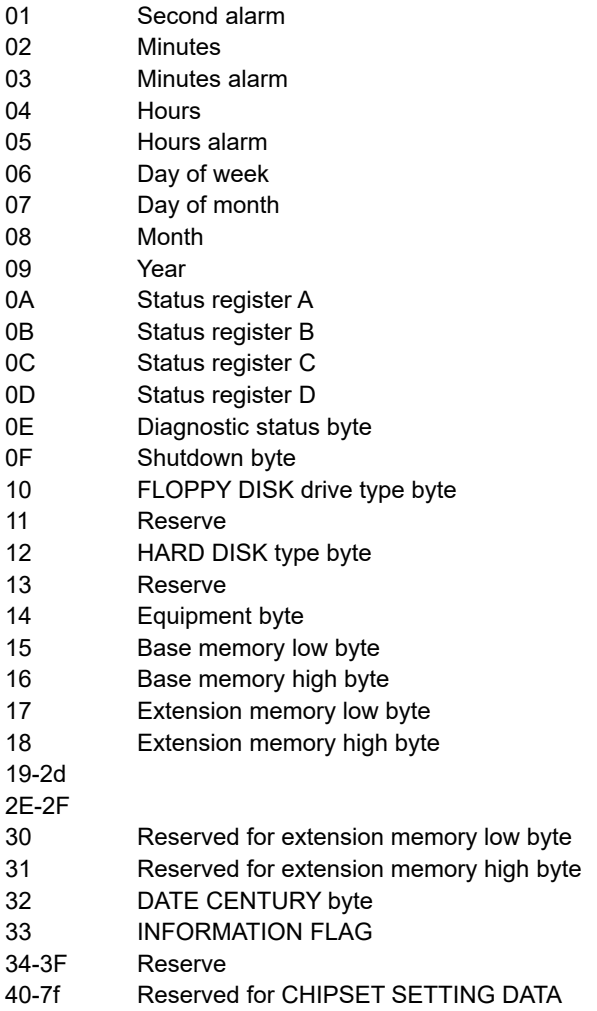

# **APPENDIX A: POST MESSAGE**

When the BIOS encounters an error that requires the user to correct something, either a beep code will sound or a message will be displayed in a box in the middle of the screen and the message PRESS F1 TO CONTINUE, CTRL-ALT-ESC OR DEL TO ENTER SETUP will be shown in the information box at the bottom.

POST BEEP

Currently there is only one beep code in BIOS. This code indicates that a video error has occurred and the BIOS cannot initialize the video screen to display any additional information. This beep code consists of a single long beep followed by two short beeps.

**ERROR MESSAGE** 

Once or more of the following messages may be displayed if the BIOS detects an error during the POST. This list includes message for both the ISA and the EISA BIOS.

 $\boxtimes$  CMOS BATTERY HAS FAILED

CMOS battery is no longer functional. It should be replaced.

#### $\boxtimes$  CMOS CHECKSUM ERROR

Checksum of CMOS is incorrect. This can indicate that CMOS has become corrupt. This error may have been caused by a weak battery. Check the battery and replace if necessary.

 $\heartsuit$  DISK BOOT FAILURE, INSERT SYSTEM DISK AND PRESS ENTER

No boot device was found. Insert a system disk into Drive A: and press <Enter>. If you assumed the system would boot from the hard drive, make sure the controller is inserted correctly and all cables are properly attached. Also be sure the disk is formatted as a boot device. Then reboot the system.

 $\boxtimes$  DISKETTE DRIVES OR TYPES MISMATCH ERROR - RUN SETUP

Type of diskette drive installed in the system is different from the CMOS definition. Run Setup to re-configure the drive type correctly.

#### $\mathbb{D}$  DISPLAY SWITCH IS SET INCORRECTLY

Display switch on the motherboard can be set to either monochrome or color. This indicates the switch is set to a different setting than indicated in Setup.

Determine which setting is correct, and then either turn off the system and change the jumper, or enter Setup and change the VIDEO selection.

 $\heartsuit$  DISPLAY TYPE HAS CHANGED SINCE LAST BOOT

Since last powering off the system, the display adapter has been changed. You must configure the system for the new display type.

Ö EISA Configuration Checksum Error

PLEASE RUN EISA CONFIGURATION UTILITY

The EISA non-volatile RAM checksum is incorrect or cannot correctly read the EISA slot. This can indicate either the EISA non-volatile memory has become corrupt or the slot has configured incorrectly. Also be sure the card is installed firmly in the slot.

Ö EISA Configuration Is Not Complete

#### PLEASE RUN EISA CONFIGURATION UTILITY

The slot configuration information stored in the EISA non-volatile memory is incomplete.

- F When either of these errors appear, the system will boot in ISA mode, which allows you to run the EISA Configuration Utility.
- $\infty$  ERROR ENCOUNTERED INITIALIZING HARD DRIVE

Hard drive cannot be initialized. Be sure the adapter is installed correctly and all cables are correctly and firmly attached. Also be sure the correct hard drive type is selected in Setup.

 $\mathbb{D}$  ERROR INITIALIZING HARD DISK CONTROLLER

Cannot initialize controller. Make sure the cord is correctly and firmly installed in the bus. Be sure the correct hard drive type is selected in Setup. Also check to see if any jumper needs to be set correctly in the hard drive.

#### $\mathbb{E}$  FLOPPY DISK CNTRLR ERROR OR NO CNTRLR PRESENT

Cannot find or initialize the floppy drive controller. Make sure the controller is installed correctly and firmly. If there are no floppy drives installed, be sure the Diskette Drive selection in Setup is set to NONE.

#### Ö Invalid EISA Configuration

PLEASE RUN EISA CONFIGURATION UTILITY

The non-volatile memory containing EISA configuration information was programmed incorrectly or has become corrupt. Re-run EISA configuration utility to correctly program the memory.

- F When this error appears, the system will boot in ISA mode, which allows you to run the EISA Configuration Utility.
- Ö KEYBOARD ERROR OR NO KEYBOARD PRESENT

Cannot initialize the keyboard. Make sure the keyboard is attached correctly and no keys are being pressed during the boot.

If you are purposely configuring the system without a keyboard, set the error halt condition in Setup to HALT ON ALL, BUT KEYBOARD. This will cause the BIOS to ignore the missing keyboard and continue the boot.

Ö Memory Address Error at ...

Indicates a memory address error at a specific location. You can use this location along with the memory map for your system to find and replace the bad memory chips.

 $\mathbb{E}\triangleright$  Memory parity Error at ...

Indicates a memory parity error at a specific location. You can use this location along with the memory map for your system to find and replace the bad memory chips.

 $\gg$  MEMORY SIZE HAS CHANGED SINCE LAST BOOT

Memory has been added or removed since the last boot. In EISA mode use Configuration Utility to re-configure the memory configuration.

In ISA mode enter Setup and enter the new memory size in the memory fields.

 $\mathbb{E}\triangleright$  Memory Verify Error at ...

Indicates an error verifying a value already written to memory. Use the location along with your system's memory map to locate the bad chip.

Ö OFFENDING ADDRESS NOT FOUND

This message is used in conjunction with the I/O CHANNEL CHECK and RAM PARITY ERROR messages when the segment that has caused the problem cannot be isolated.

 $\mathbb{Z}$  OFFENDING SEGMENT:

This message is used in conjunction with the I/O CHANNEL CHECK and RAM PARITY ERROR messages when the segment that has caused the problem has been isolated.

Ö PRESS A KEY TO REBOOT

This will be displayed at the bottom screen when an error occurs that requires you to reboot. Press any key and the system will reboot.

Ö PRESS F1 TO DISABLE NMI, F2 TO REBOOT

When BIOS detects a Non-maskable Interrupt condition during boot, this will allow you to disable the NMI and continue to boot, or you can reboot the system will the NMI enabled.

 $\boxtimes$  RAM PARITY ERROR - CHECKING FOR SEGMENT ...

Indicates a parity error in Random Access Memory.

Ö Should Be Empty But EISA Board Found

PLEASE RUN EISA CONFIGURATION UTILITY

A valid board ID was found in a slot that was configured as having no board ID.

- F When this error appears, the system will boot in ISA mode, which allows you to run the EISA Configuration Utility.
- Ö Should Have EISA Board But Not Found

PLEASE RUN EISA CONFIGURATION UTILITY

The board installed is not responding to the ID request, or no board ID has been found in the indicated slot.

- F When this error appears, the system will boot in ISA mode, which allows you to run the EISA Configuration Utility.
- Ö Slot Not Empty

Indicates that a slot designated as empty by the EISA Configuration Utility actually contains a board.

- F When this error appears, the system will boot in ISA mode, which allows you to run the EISA Configuration Utility.
- Ö SYSTEM HALTED, (CTRL-ALT-DEL) TO REBOOT ...

Indicates the present boot attempt has been aborted and the system must be rebooted. Press and hold down the CTRL and ALT keys and press DEL.

Ö Wrong Board In Slot

PLEASE RUN EISA CONFIGURATION UTILITY

The board ID does not match the ID stored in the EISA non-volatile memory.

F When this error appears, the system will boot in ISA mode, which allows you to run the EISA Configuration Utility.

# **APPENDIX B: POST CODES**

F EISA POST codes are typically output to port address 300h. ISA POST codes are typically output to port address 80h.

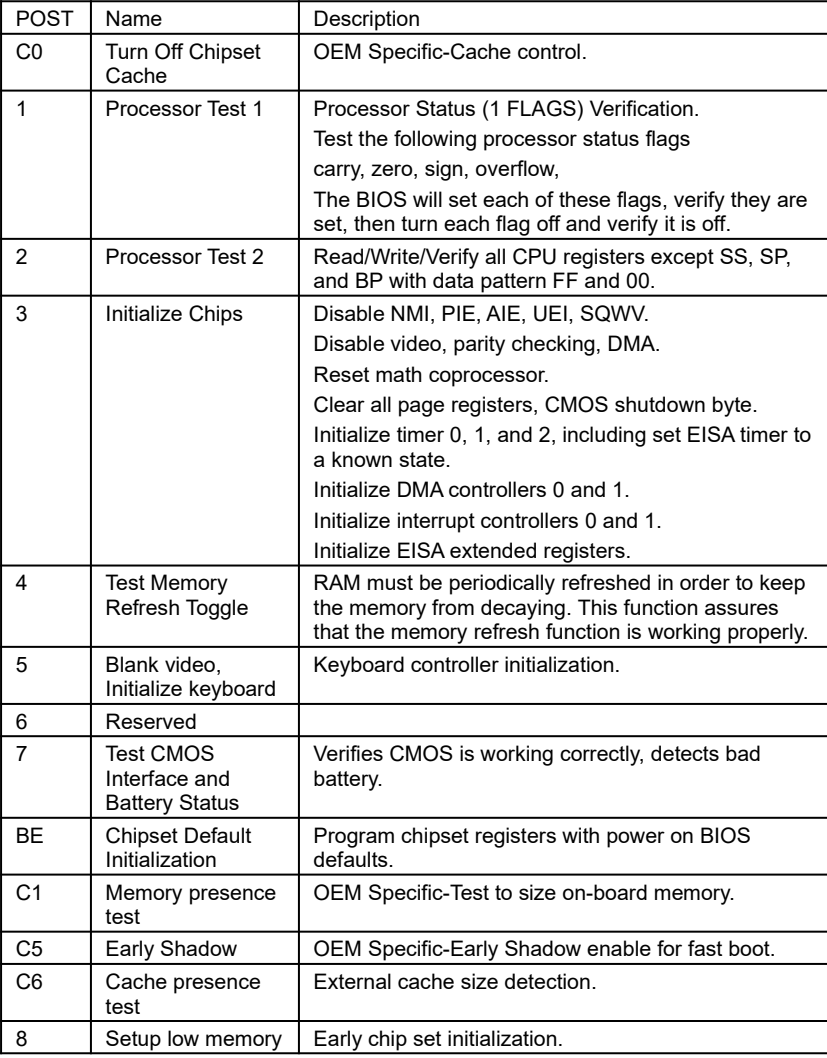

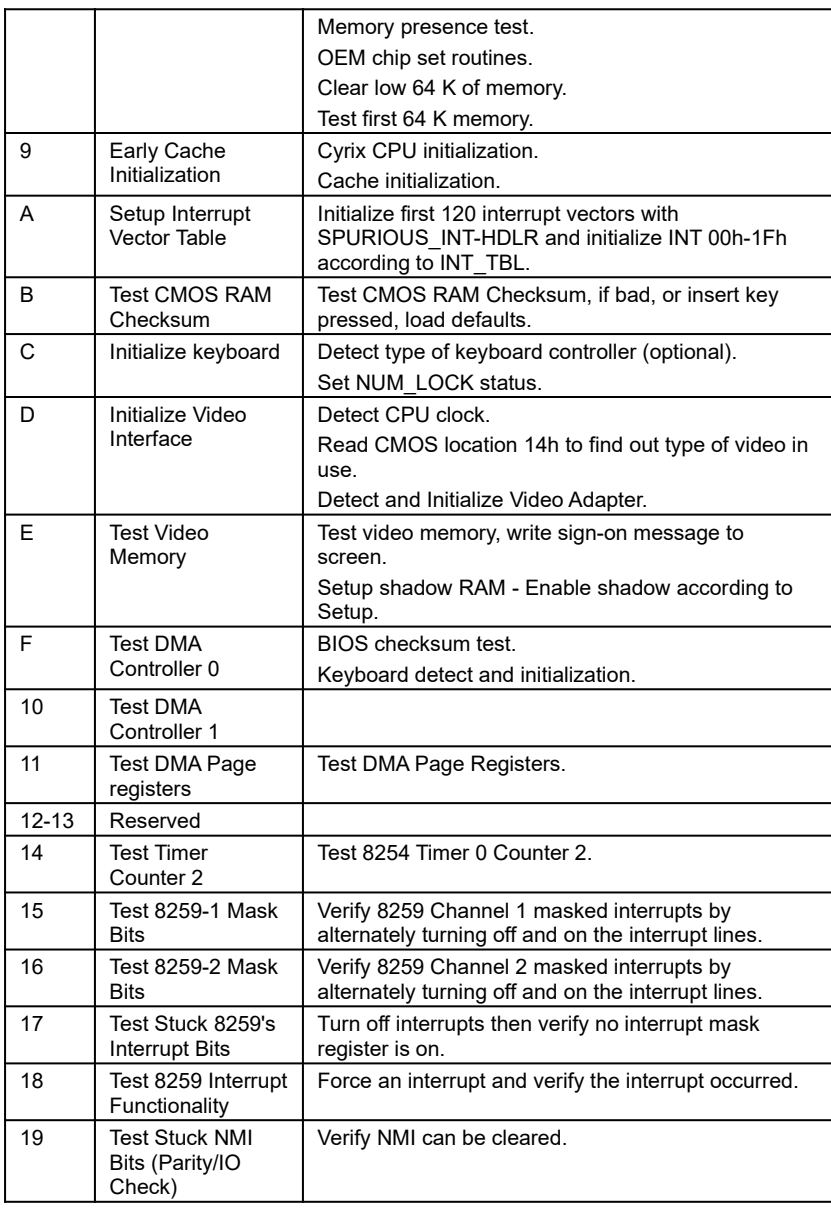

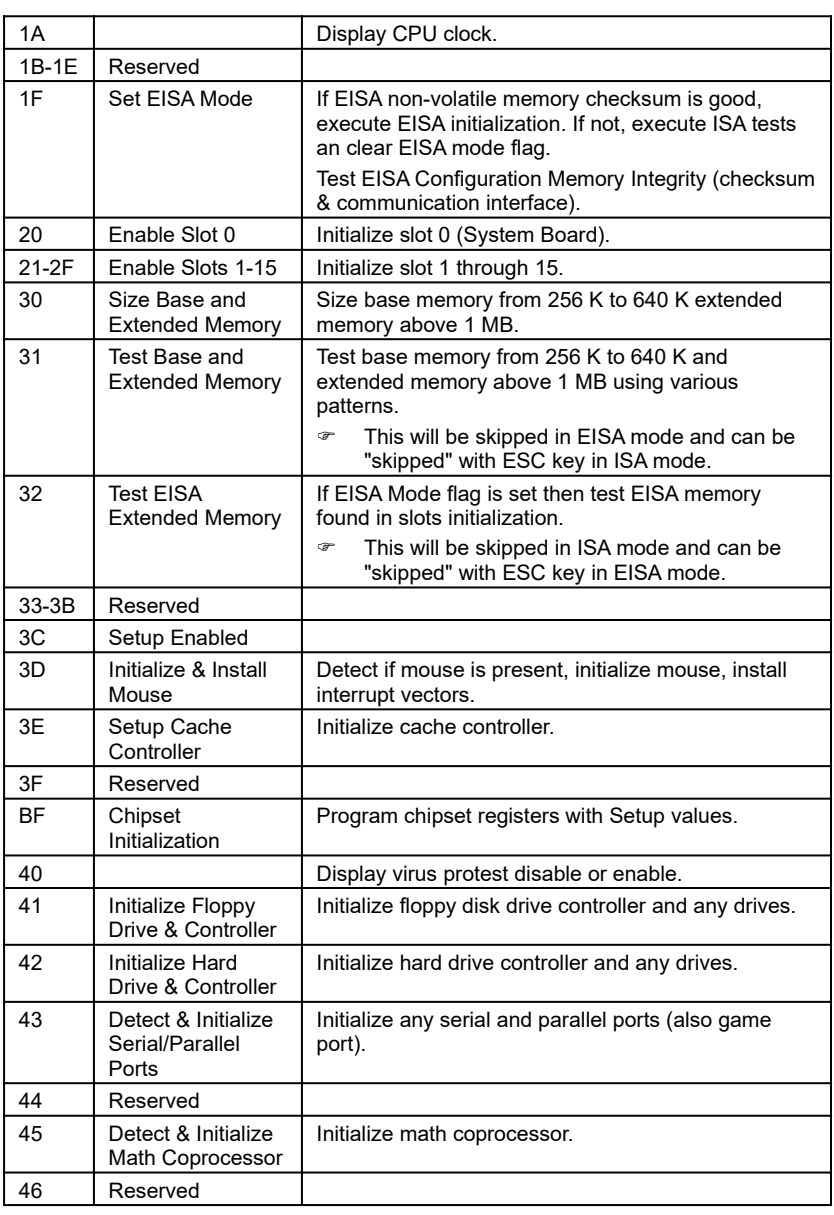

Appendix B: Post Codes

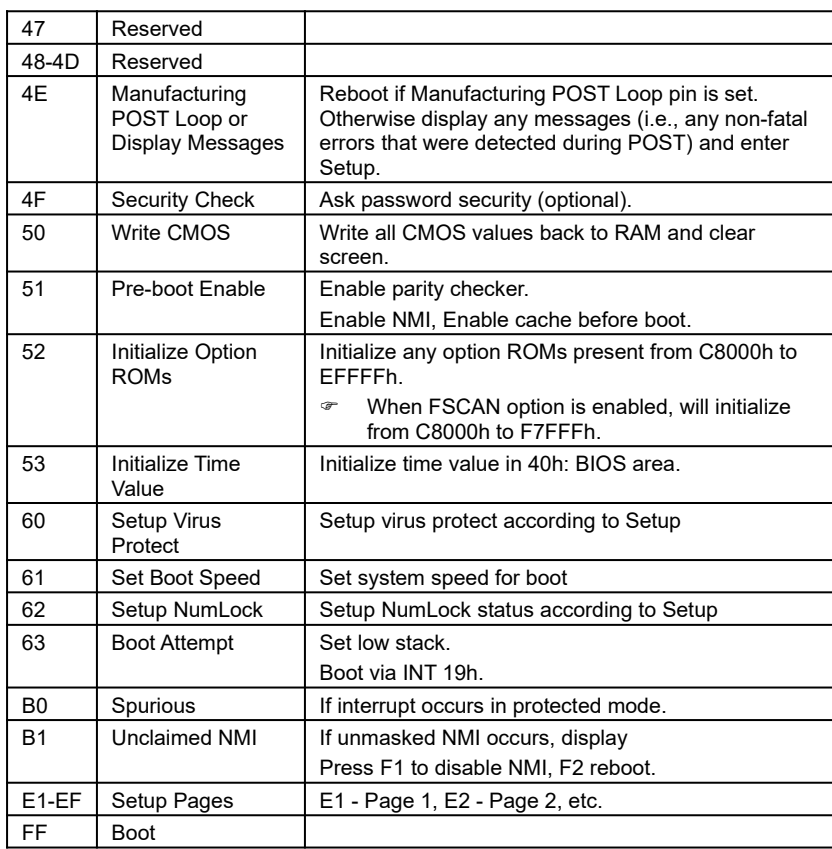

# **APPENDIX C: BIOS DEFAULT DRIVE TABLE**

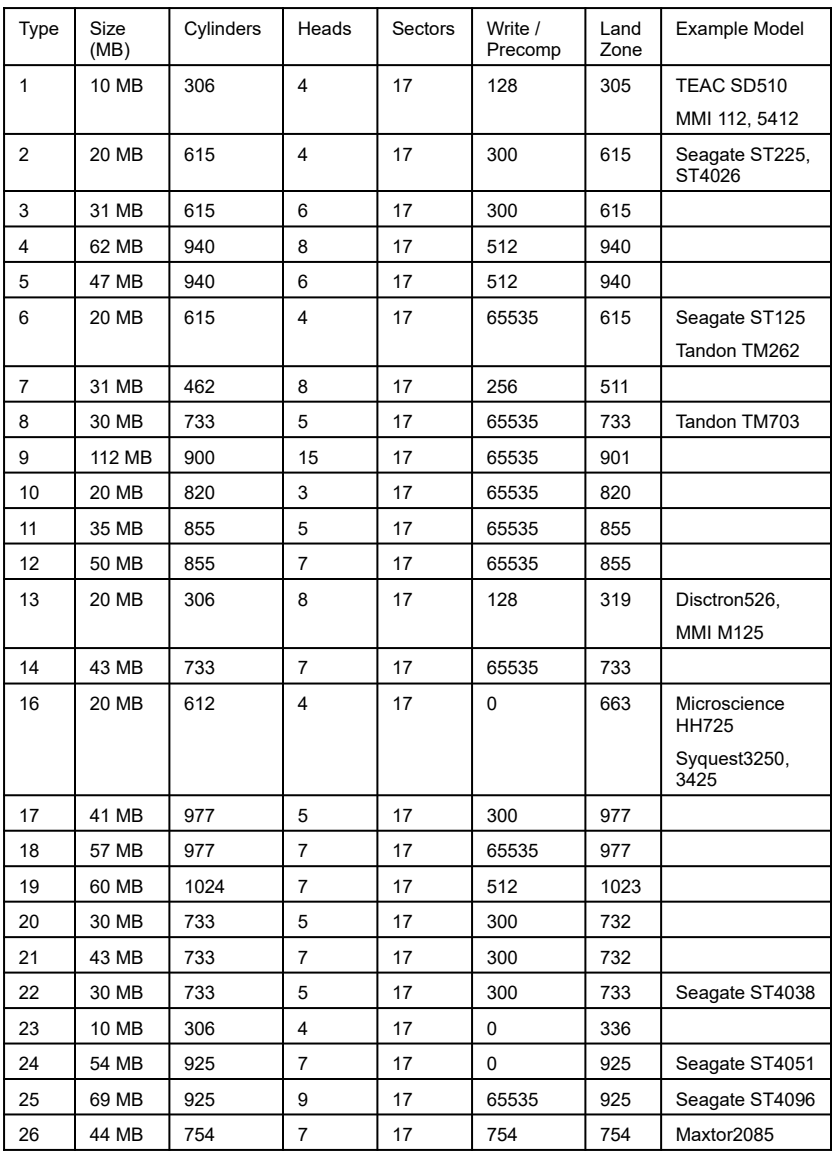

C-1

#### Appendix C: BIOS Default Drive Table

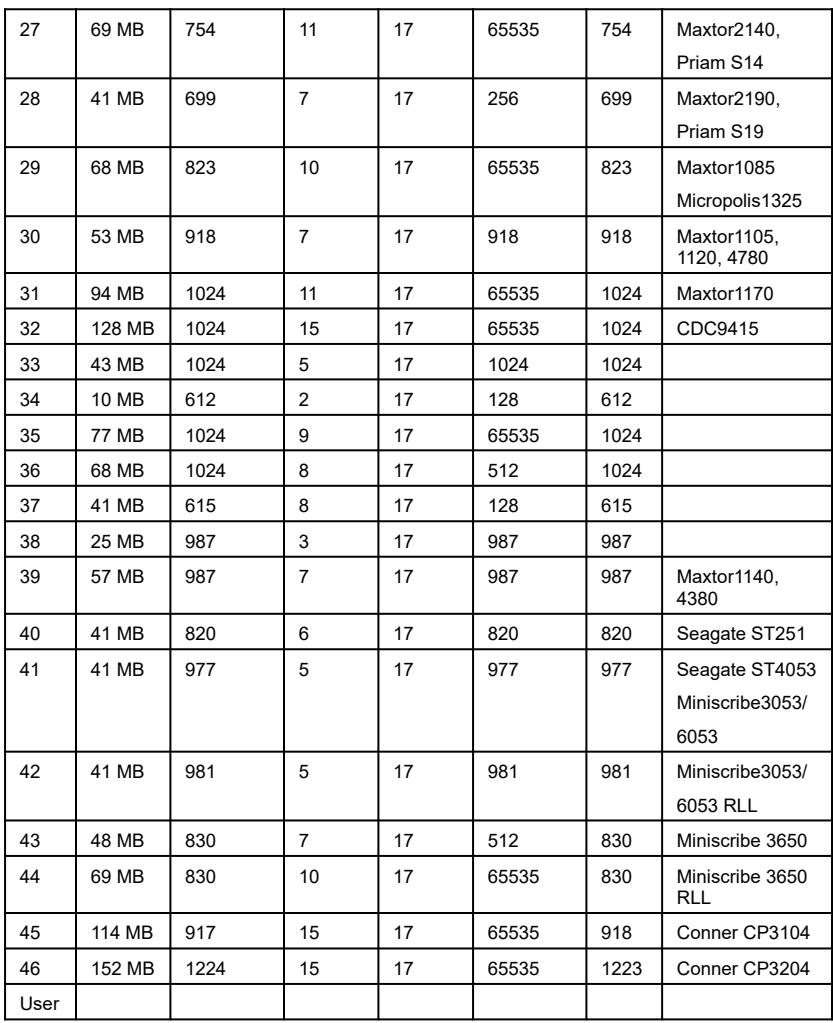

C-2

# **APPENDIX D: PROBLEM SHEET**

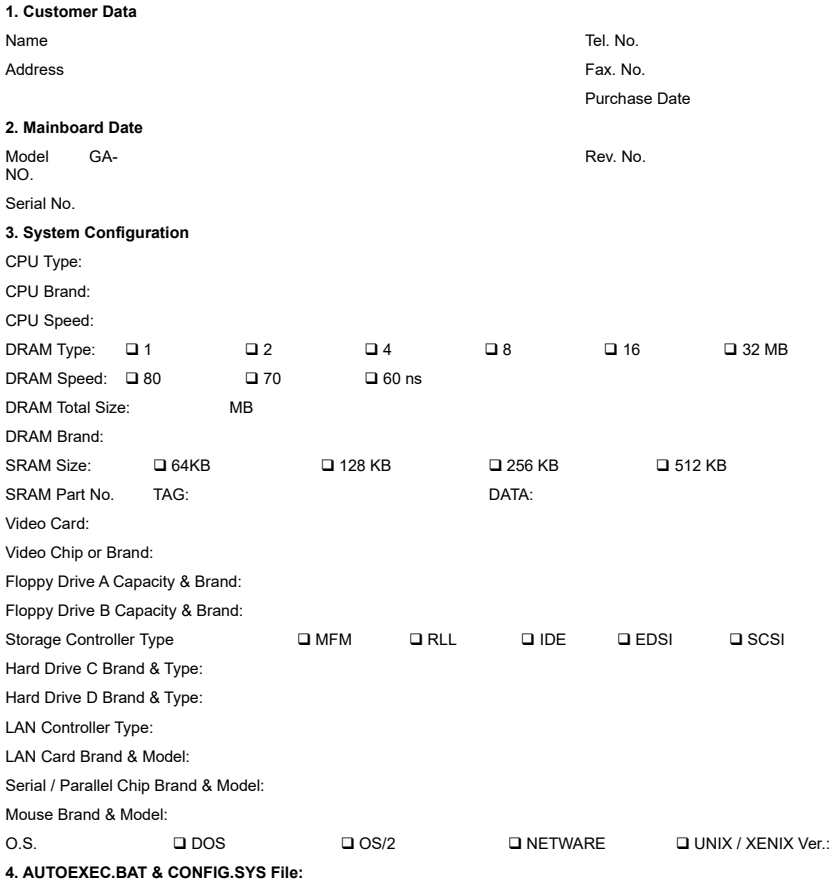

**5. Problem Description:**

R-01-02-070725

D-1
## **APPENDIX E: FCC DOCUMENT**

E-1

## **DECLARATION OF CONFOL**

Per FCC Part 2 Section 2. 1077(a)

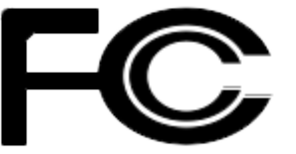

Responsible Party Name: G.B.T. INC.

Address: 18305 Valley Blvd., Sui LA Puent, CA 91744

Phone/Fax No: (818) 854-9338/ (818) 85

hereby declares that the product

Product Name: Mother Board

Model Number: GA-686KDX

Conforms to the following specifications:

FCC Part 15, Subpart B, Section 15.107(a) and Section 1 Class B Digital Device

**Supplementary Information:** 

This device complies with part  $15$  of the FCC Rules. Op following two conditions:  $(1)$  This device may not car and (2) this device must accept any inference received that may cause undesired operation.

Representative Person's Name: ERIC LU

Signature:  $Eric$  Lu

Date: *Jun 02, 1997* 

## **FCC Compliance Statement:**

This equipment has been tested and found to comply with limits for a Class B digital device , pursuant to Part 15 of the FCC rules. These limits are designed to provide reasonable protection against harmful interference in residential installations. This equipment generates, uses, and can radiate radio frequency energy, and if not installed and used in accordance with the instructions, may cause harmful interference to radio communications. However, there is no guarantee that interference will not occur in a particular installation. If this equipment does cause interference to radio or television equipment reception, which can be determined by turning the equipment off and on, the user is encouraged to try to correct the interference by one or more of the following measures:

-Reorient or relocate the receiving antenna

-Move the equipment away from the receiver

-Plug the equipment into an outlet on a circuit different from that to which

the receiver is connected

-Consult the dealer or an experienced radio/television technician for

additional suggestions

You are cautioned that any change or modifications to the equipment not expressly approve by the party responsible for compliance could void Your authority to operate such equipment.

This device complies with Part 15 of the FCC Rules. Operation is subjected to the following two conditions 1) this device may not cause harmful interference and 2) this device must accept any interference received, including interference that may cause undesired operation.         

E-3